## **Monitor S3221QS Dell**

## Guida dell'utente

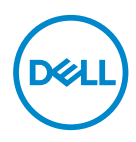

**Modello monitor: S3221QS Modello di conformità: S3221QSc**

- **NOTA: UNA NOTA segnala informazioni importanti che aiutano a fare un migliore utilizzo del proprio computer.**
- **ATTENZIONE: Un richiamo all'ATTENZIONE indica potenziali danni all'hardware o la perdita dei dati se non sono seguite le istruzioni.**
- **AVVISO: Un AVVISO segnala il potenziale di danni alle proprietà, di lesioni personali o di morte.**

Copyright © 2020 Dell Inc. o relative filiali. Tutti i diritti riservati. Dell, EMC e altri marchi sono marchi di fabbrica di Dell Inc. o delle sue filiali. Altri marchi potrebbero essere marchi di fabbrica appartenenti ai rispettivi proprietari.

2020 – 08

Rev. A00

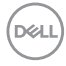

# **Indice**

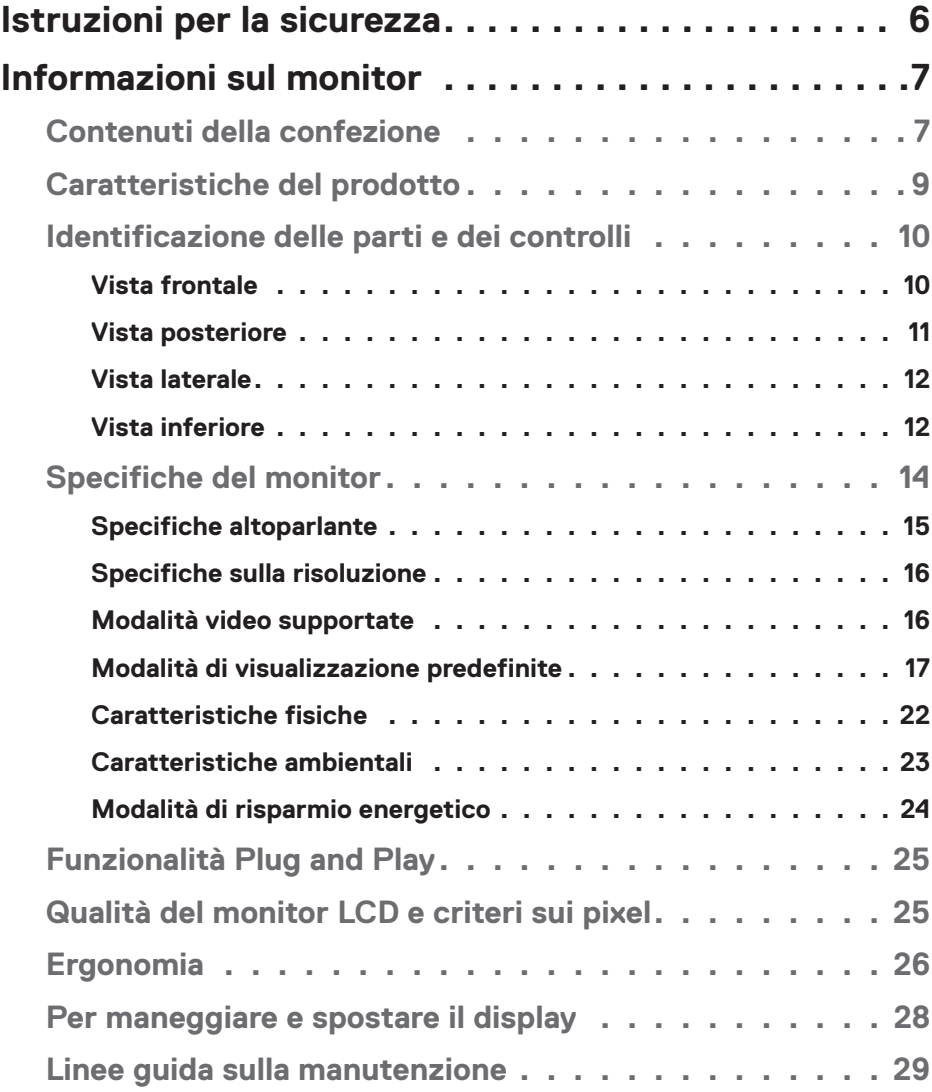

│ **3**

 $(PEL)$ 

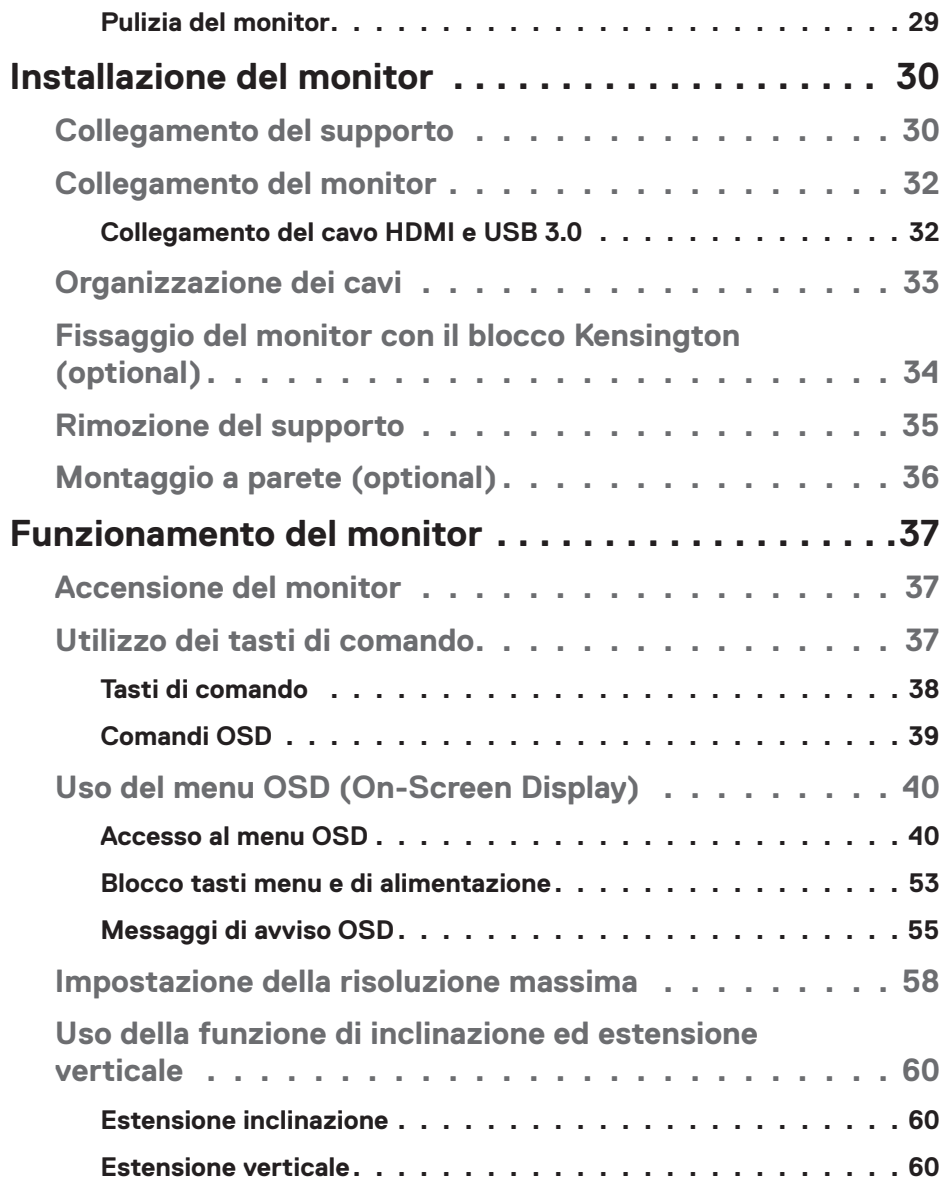

 $(1)$ 

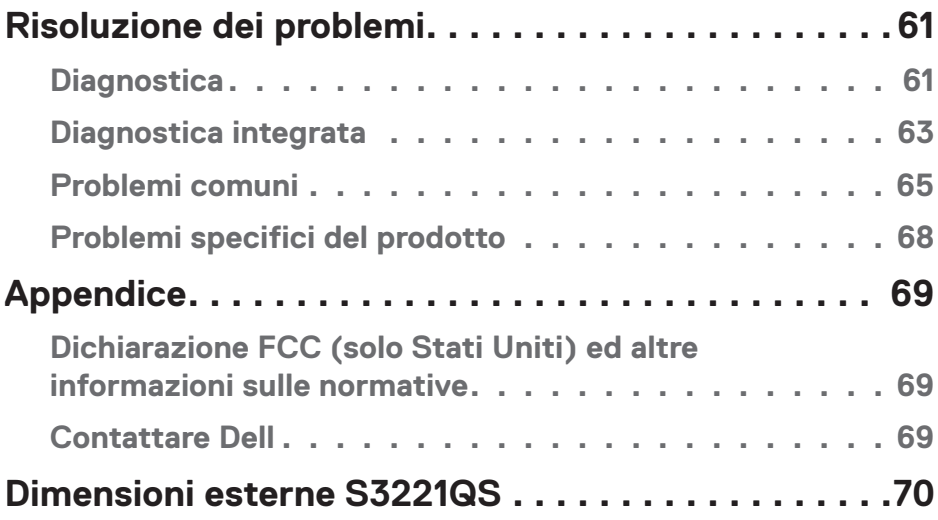

 $($ DELL

## <span id="page-5-1"></span><span id="page-5-0"></span>**Istruzioni per la sicurezza**

Usare le seguenti indicazioni di sicurezza per proteggere il monitor da danni potenziali e garantire la sicurezza personale. Salvo diversamente specificato, ogni procedura inclusa in questo documento presuppone che abbiate letto le informazioni sulla sicurezza fornite con il monitor.

- 
- **Prima di utilizzare il monitor, leggere le informazioni sulla sicurezza fornite con il monitor e anche stampate sul prodotto. Conservare la documentazione in un luogo sicuro per riferimenti futuri.**

**ATTENZIONE: L'utilizzo dei controlli, delle regolazioni o delle procedure in modo diverso da quello specificato in questo documento può esporre a scosse elettriche, pericoli elettrici e/o pericoli meccanici.**

- Collocare il monitor su una superficie solida e maneggiarlo con cura. Lo schermo è fragile e può danneggiarsi se lasciato cadere o colpito bruscamente.
- Accertarsi che il monitor abbia valori nominali elettrici tali da funzionare con l'alimentazione CA disponibile nella propria regione geografica.
- Tenere il monitor a temperatura ambiente. Condizioni di freddo o caldo eccessivo possono influire negativamente sul cristallo liquido del display.
- Collegare il cavo di alimentazione dal monitor ad una presa a muro che si trovi in prossimità e sia accessibile. Fare riferimento a [Collegare il monitor.](#page-31-0)
- Non collocare e utilizzare il monitor su una superficie bagnata o vicino all'acqua.
- Non sottoporre il monitor a forti vibrazioni o condizioni di forte impatto. Ad esempio, non collocare il monitor all'interno di un bagagliaio.
- Scollegare il monitor se si prevede di non usarlo per un periodo di tempo prolungato.
- Per evitare scosse elettriche, non tentare di rimuovere alcun coperchio o toccare l'interno del monitor.

## <span id="page-6-0"></span>**Informazioni sul monitor**

## **Contenuti della confezione**

Il monitor è inviato con gli elementi mostrati nella tabella di seguito. Se un componente è mancante, contattare Dell. Fare riferimento a [Contattare Dell](#page-68-0) per altre informazioni.

#### **NOTA: Alcuni elementi potrebbero essere accessori optional e potrebbero non essere inviati insieme al monitor. Alcune funzioni o supporti potrebbero non essere disponibili in alcuni paesi.**

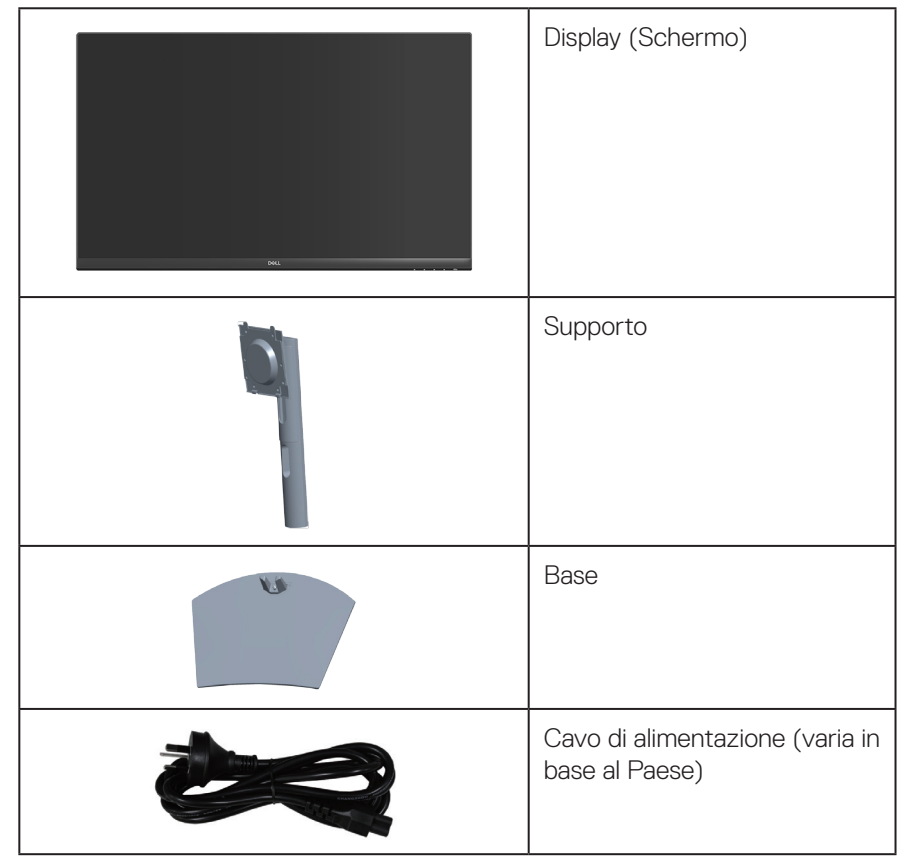

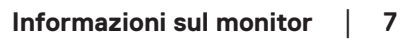

DELI

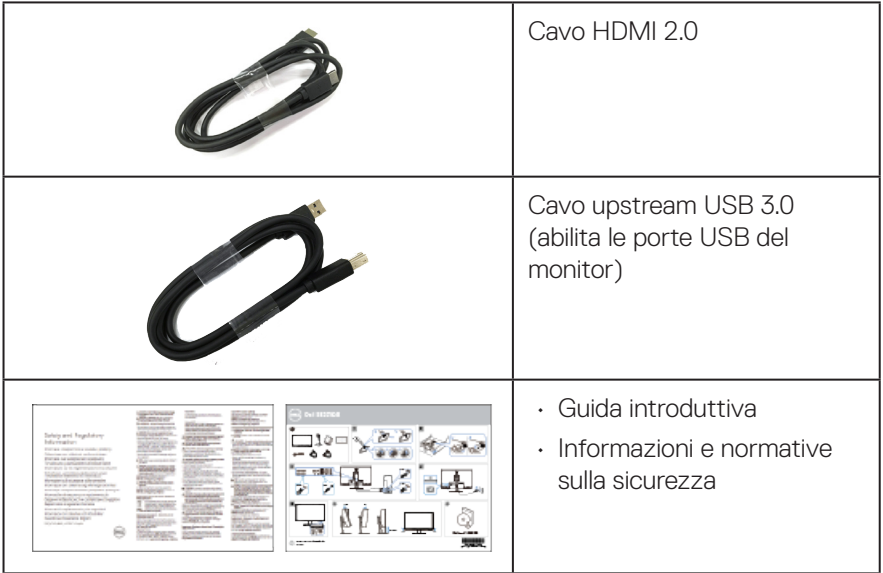

## <span id="page-8-0"></span>**Caratteristiche del prodotto**

Il monitor Dell S3221QS dispone di LCD (display a cristalli liquidi) a matrice attiva TFT (Thin-Film Transistor) antistatico con retroilluminazione LED. Le caratteristiche elettriche del monitor includono:

- Area di visualizzazione del display 80,01 cm (31,5 pollici) (misurati diagonalmente).
- Risoluzione 3840 x 2160, con supporto schermo intero per risoluzioni più basse.
- Supporta AMD FreeSync™ o No Sync, un rapido tempo di risposta di 4 ms.
- Supporta 40 Hz 60 Hz (HDMI) e 40 Hz 60 Hz (DisplayPort) in modalità FreeSync.
- Supporta HDR (High Dynamic Range).
- Supporta modalità Picture by Picture (PBP) e Picture in Picture (PIP).
- Altoparlante integrato (5 W ) x 2.
- Supporta uscita linea audio per collegare l'altoparlante esterno o il subwoofer.
- Gamma di colori del 99% sRGB.
- Connettività digitale con DisplayPort e HDMI.
- Dotato di 1 porta upstream USB e 2 porte USB downstream.
- Capacità Plug and Play, se supportata dal computer.
- Menu di regolazione OSD per una facile impostazione ed ottimizzazione dello schermo.
- Supporto rimovibile e fori di montaggio VESA™ (Video Electronics Standards Association) da 100 mm che consentono la flessibilità nelle soluzioni di montaggio.
- Capacità di regolazione inclinazione e altezza.
- Alloggio antifurto.
- 0,3 W di potenza di standby quando è in modalità Standby.
- Supporta Dell Display Manager.
- Ottimizzare il comfort visivo con uno schermo antisfarfallio.

 **AVVERTENZA: I possibili effetti a lungo termine dell'emissione di luce blu dal monitor potrebbero causare danni alla vista, compresi affaticamento degli occhi, affaticamento visivo e così via. La funzione ComfortView è stata progettata per ridurre la quantità di luce blu emessa dal monitor per ottimizzare il comfort visivo.**

## <span id="page-9-0"></span>**Identificazione delle parti e dei controlli**

#### **Vista frontale**

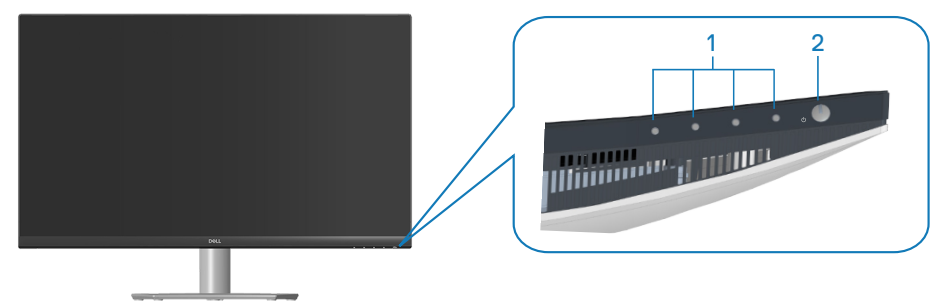

#### **Tasti di comando**

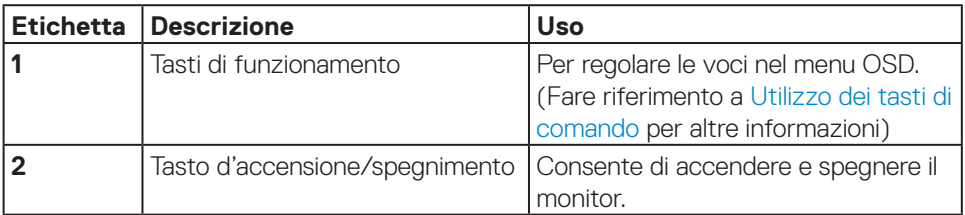

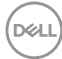

#### <span id="page-10-0"></span>**Vista posteriore**

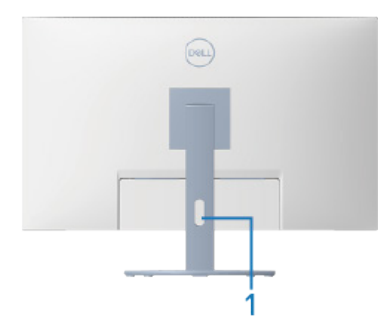

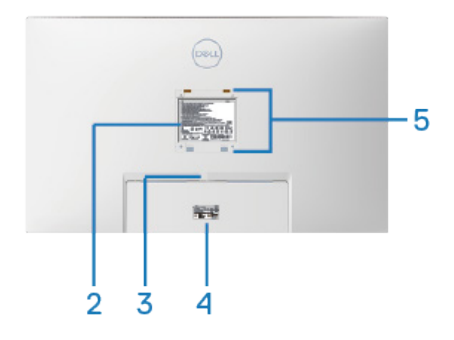

#### **Veduta posteriore con supporto del monitor**

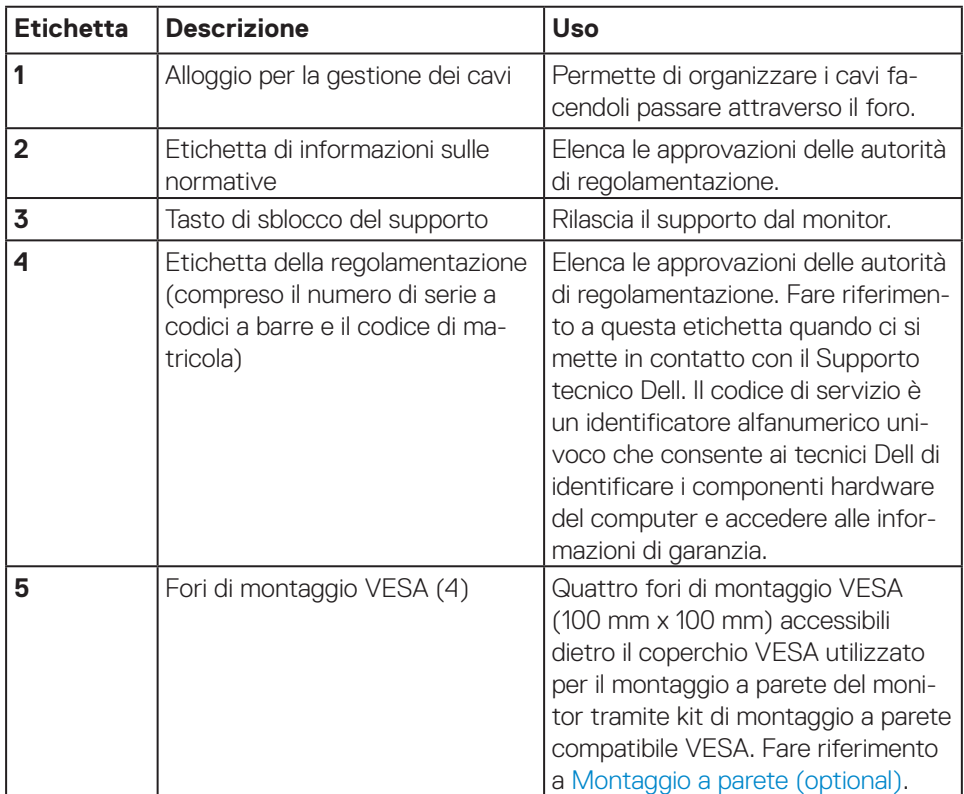

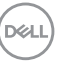

#### <span id="page-11-0"></span>**Vista laterale**

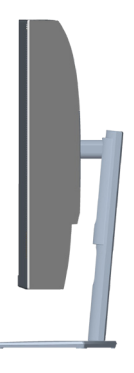

#### **Vista inferiore**

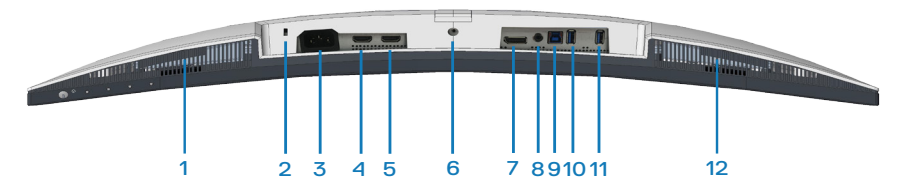

#### **Veduta inferiore senza base del monitor**

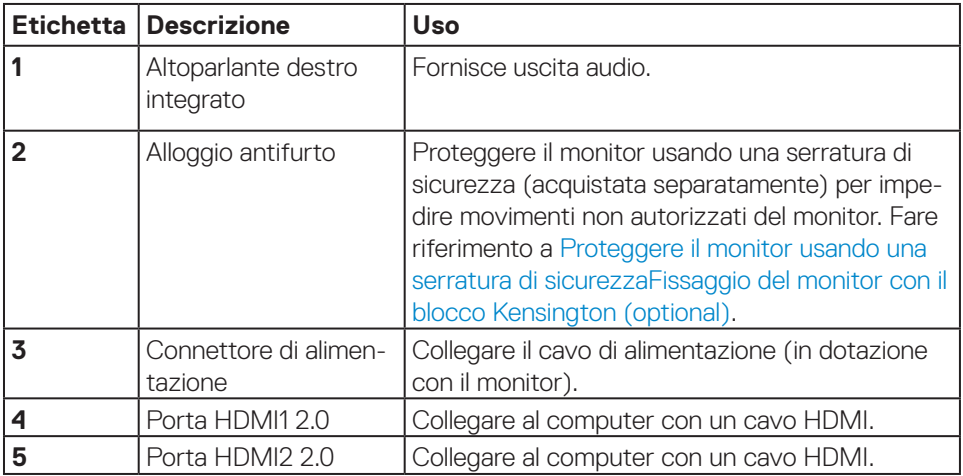

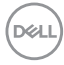

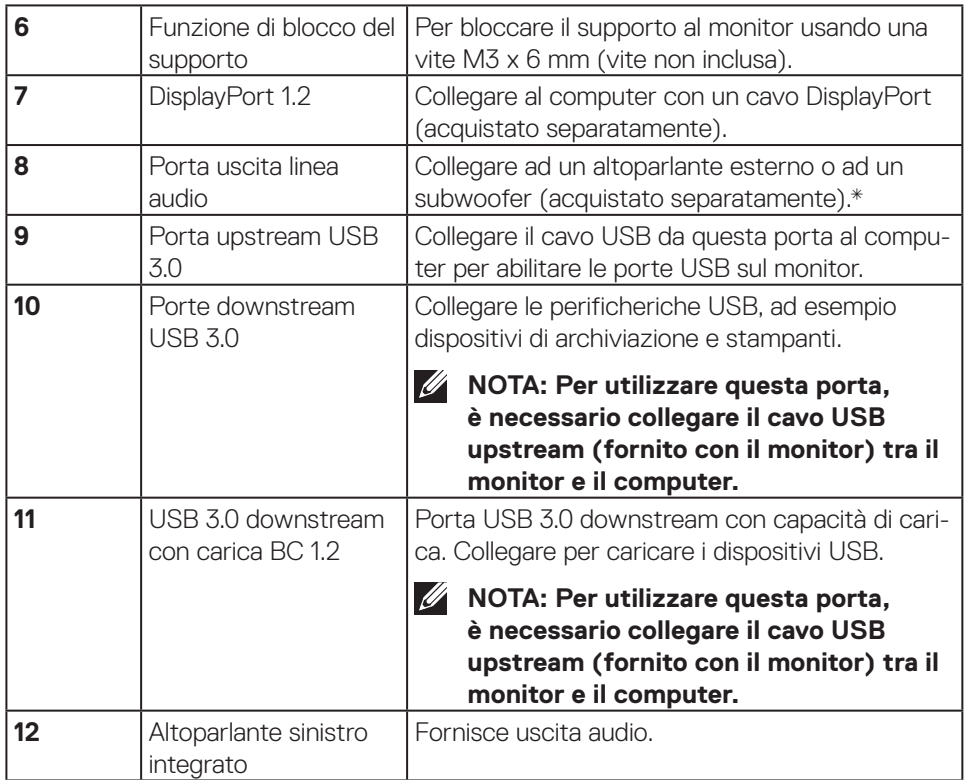

\*La porta uscita linea audio non supporta le cuffie.

(dell

## <span id="page-13-0"></span>**Specifiche del monitor**

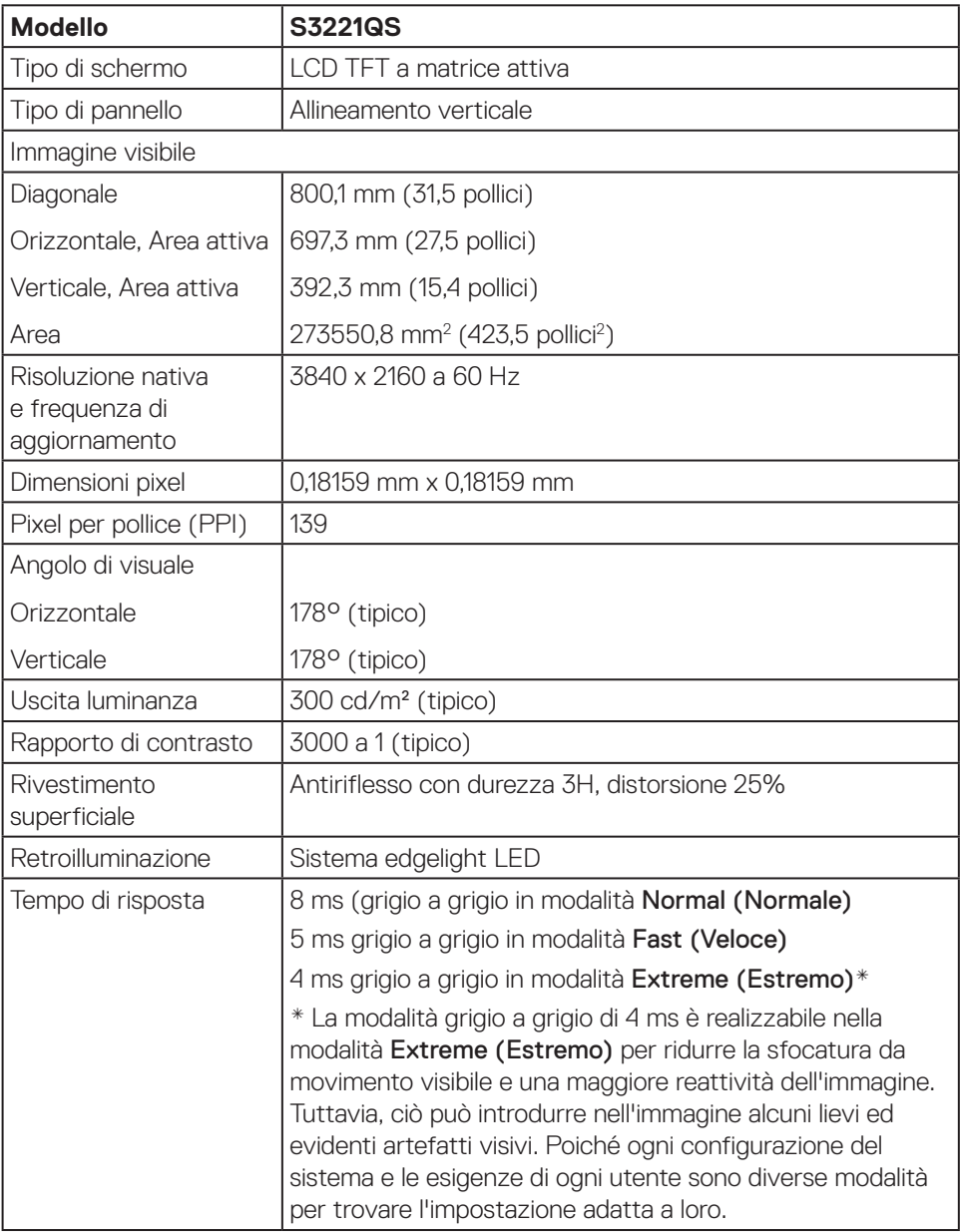

 $(PEL)$ 

<span id="page-14-0"></span>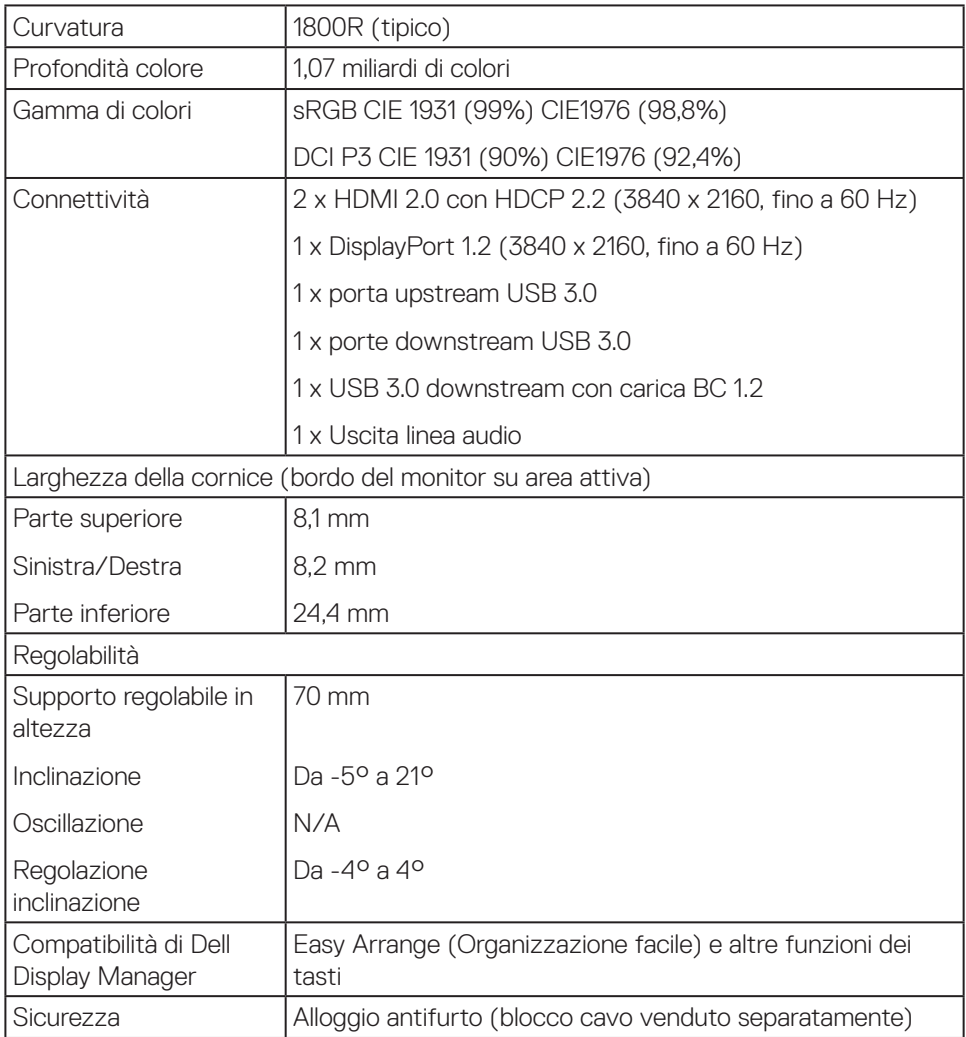

## **Specifiche altoparlante**

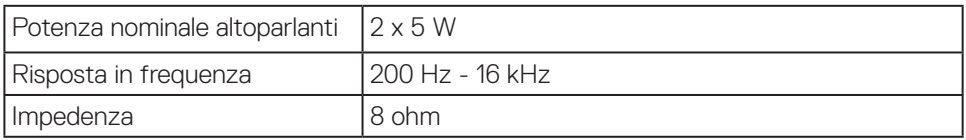

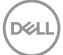

#### <span id="page-15-0"></span>**Specifiche sulla risoluzione**

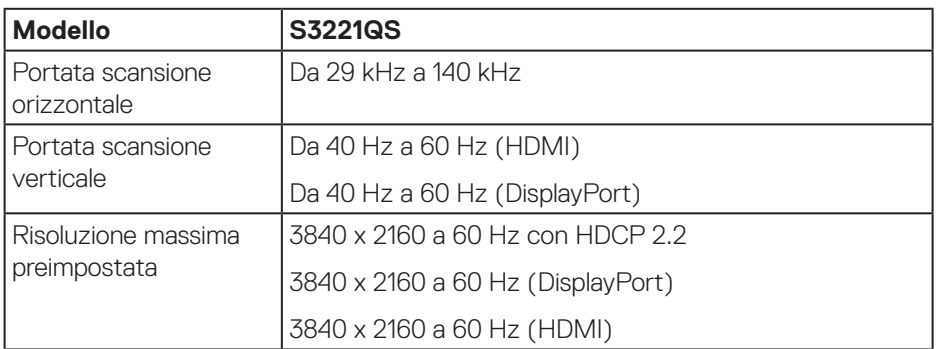

#### **Modalità video supportate**

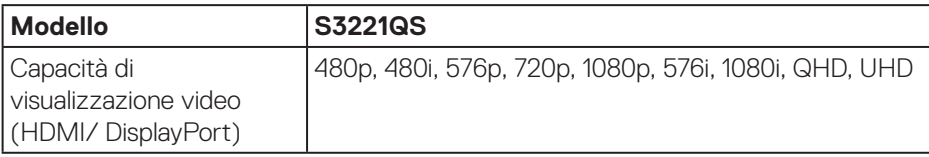

## **NOTA: Questo monitor supporta AMD FreeSync.**

#### <span id="page-16-0"></span>**Modalità di visualizzazione predefinite**

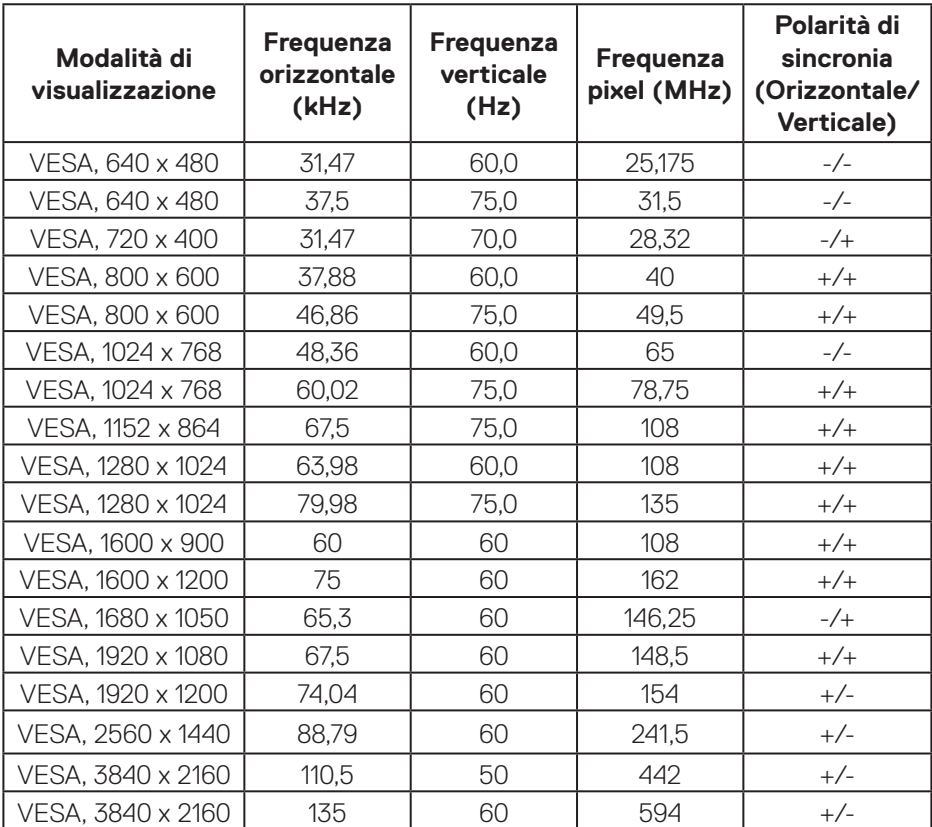

#### **Modalità di visualizzazione predefinite HDMI**

 $(\overline{DCL}$ 

#### **Modalità di visualizzazione predefinite DisplayPort**

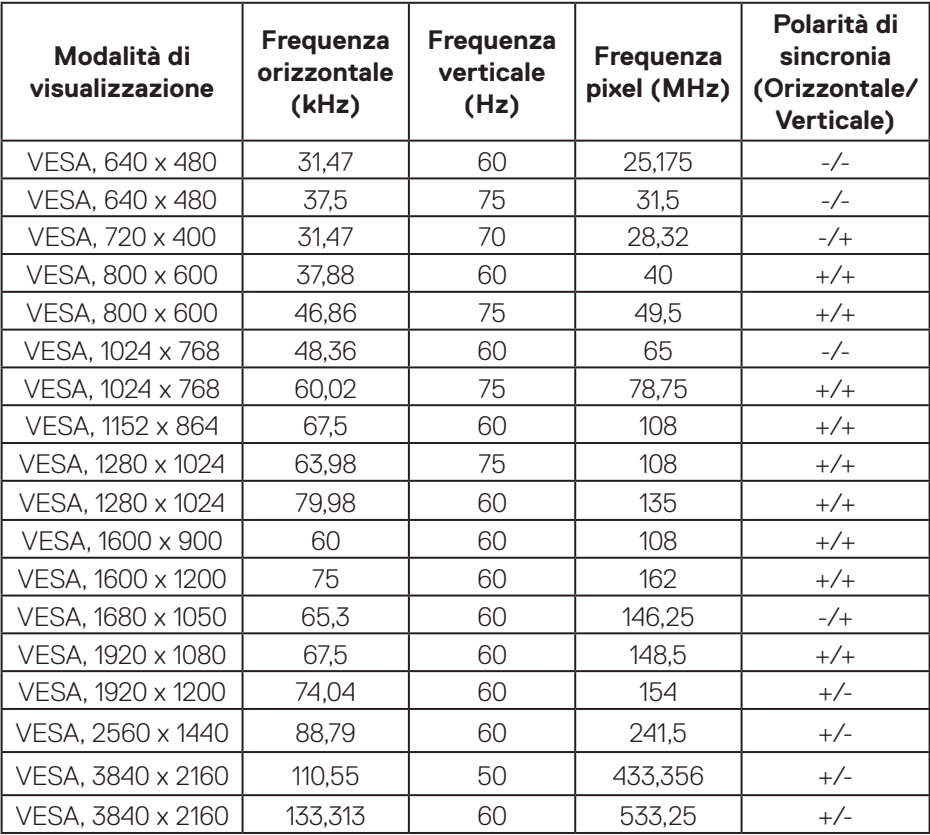

 $(\mathsf{DCL})$ 

#### **PIP abilitato (sorgente secondaria)**

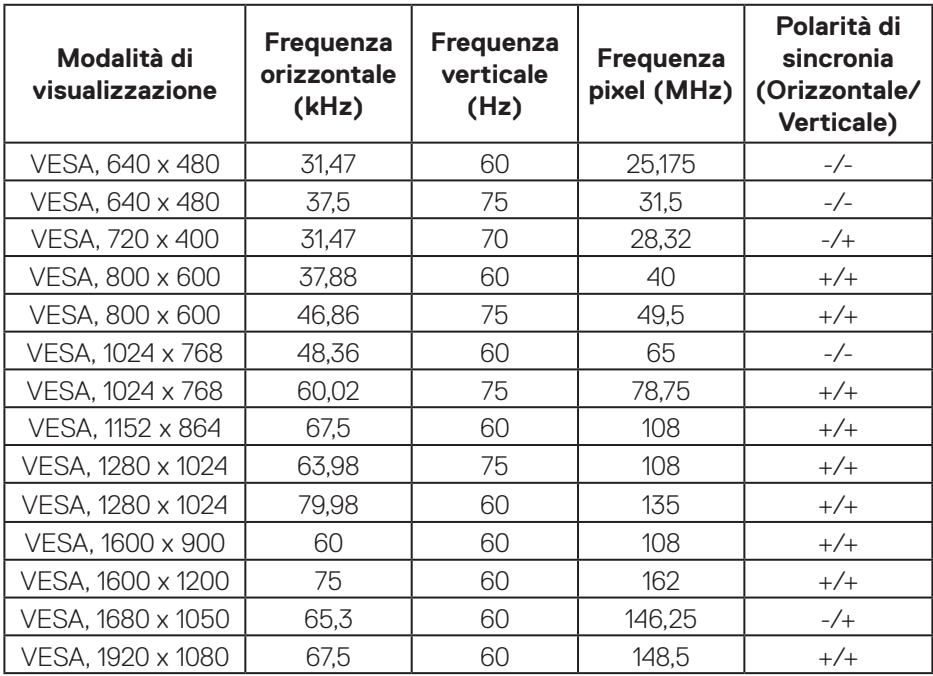

(dell

#### **PBP abilitato (sorgente principale/secondaria)**

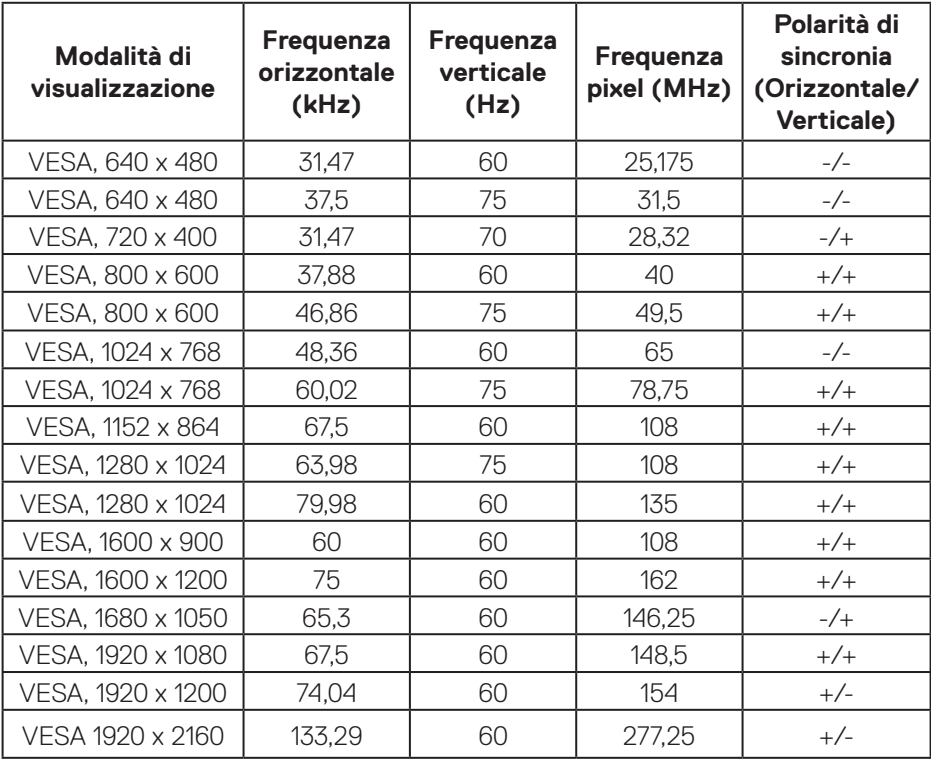

 $(\overline{DCL}$ 

### **Specifiche elettriche**

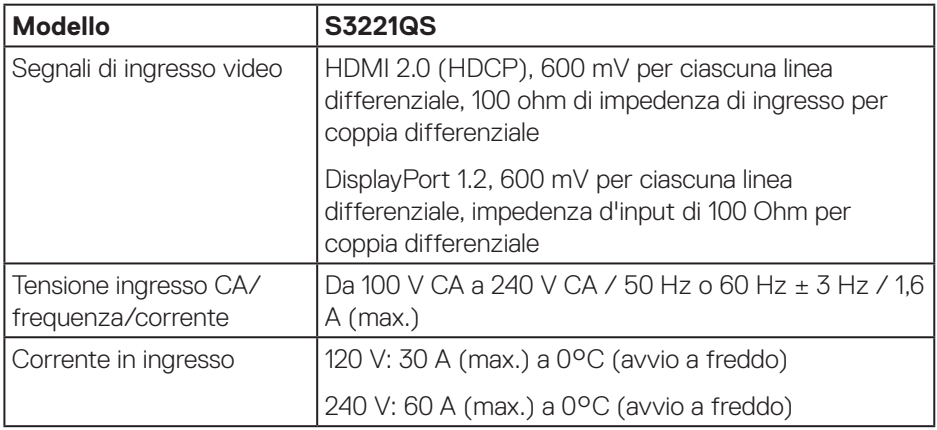

#### <span id="page-21-0"></span>**Caratteristiche fisiche**

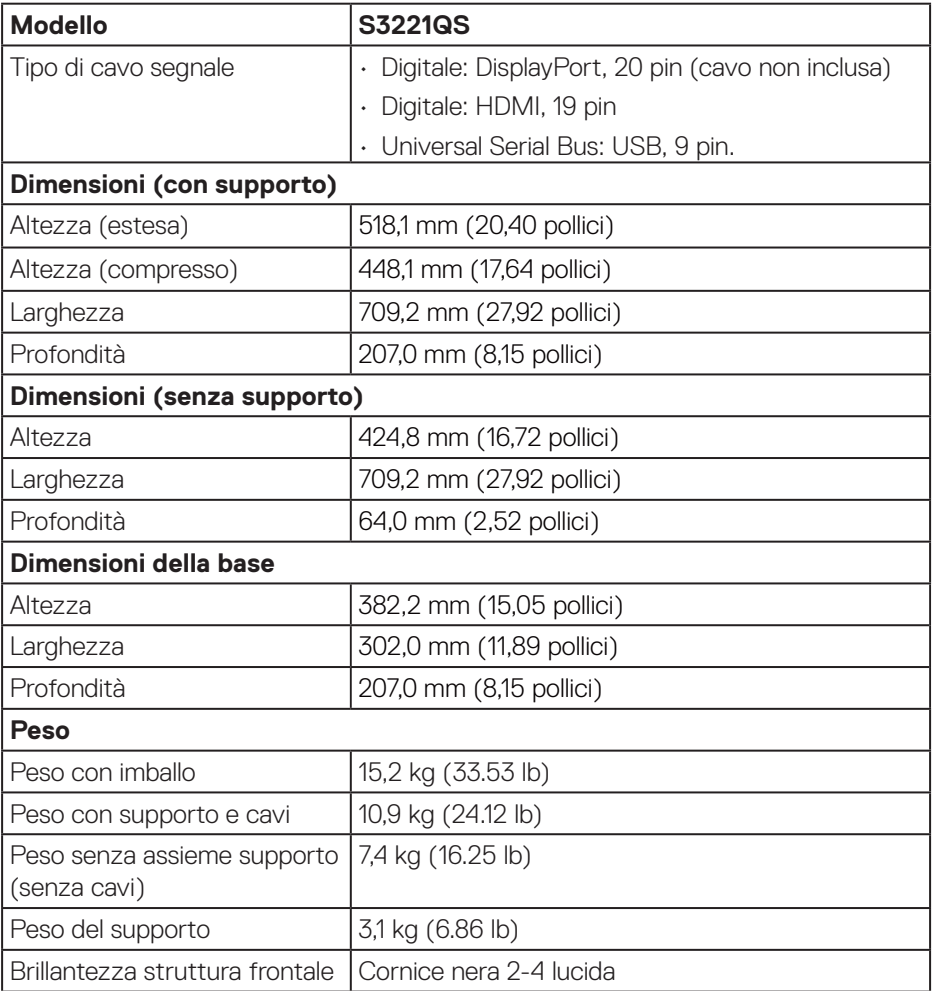

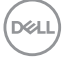

#### <span id="page-22-0"></span>**Caratteristiche ambientali**

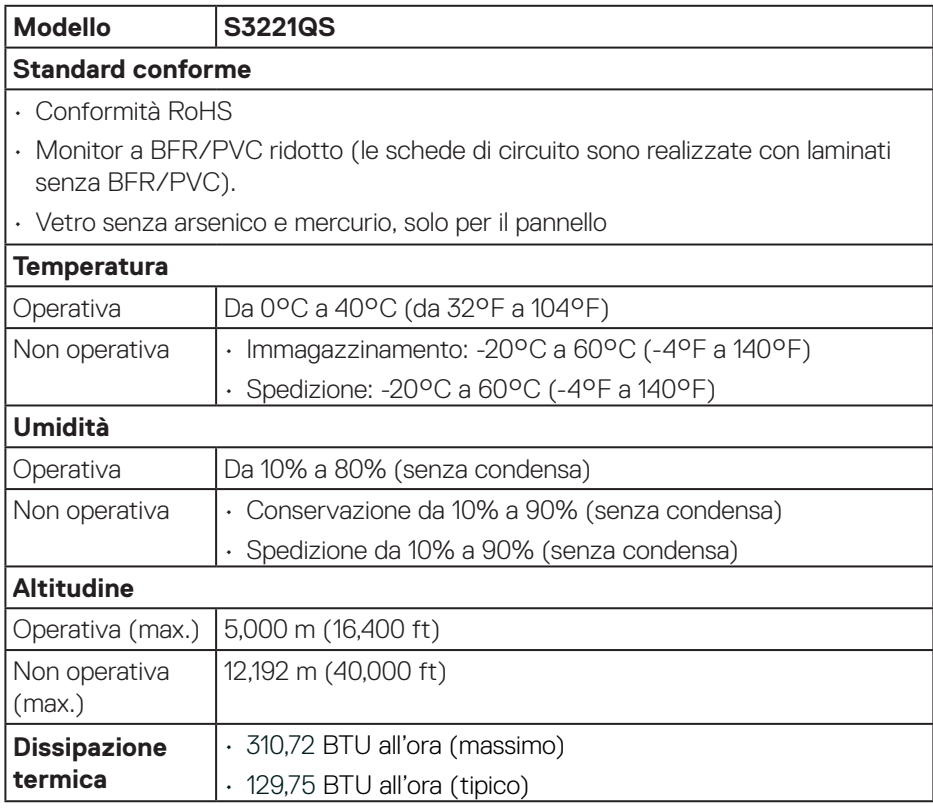

 $(\overline{DCL}$ 

#### <span id="page-23-0"></span>**Modalità di risparmio energetico**

Se il PC è dotato di scheda video o software conforme agli standard DPM VESA, il monitor può ridurre automaticamente il suo consumo energetico quando non è in uso. Questa funzione è conosciuta anche come modalità Standby\*. Quando il computer rileva l'input dalla tastiera, dal mouse o altri dispositivi, il monitor riprende automaticamente il funzionamento. La tabella che segue mostra il consumo energetico e le segnalazioni di questa funzione automatica di risparmio energetico.

\* Il consumo energetico pari a zero in modalità di spegnimento può essere ottenuto solamente scollegando il cavo di alimentazione dal monitor.

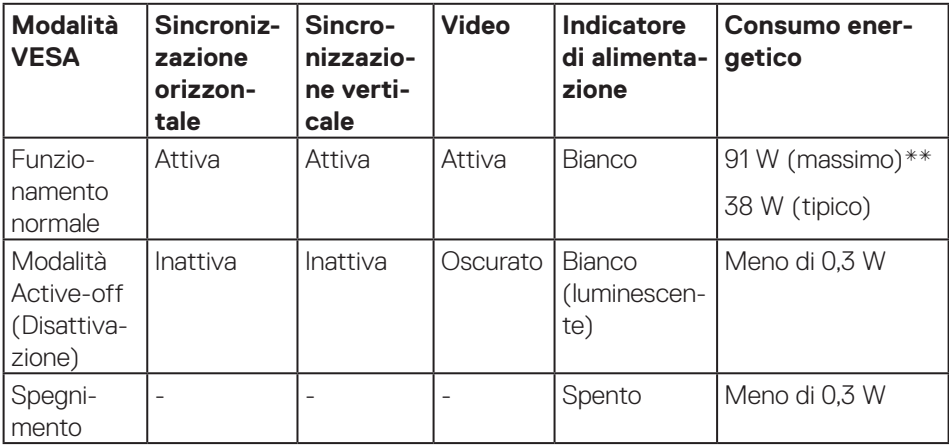

\*\* Consumo energetico massimo con luminosità massima e USB attivo.

Il presente documento è solo informativo e riporta le prestazioni di laboratorio. Il prodotto può funzionare in modo diverso, a seconda del software, dei componenti e delle periferiche ordinati e non sarà obbligatorio aggiornare tali informazioni. Di conseguenza, il cliente non deve affidarsi a queste informazioni per prendere decisioni in merito alle tolleranze elettriche o altro. Nessuna garanzia di accuratezza o completezza è espressa o implicita.

## <span id="page-24-0"></span>**Funzionalità Plug and Play**

Il monitor può essere installato su qualsiasi sistema compatibile Plug and Play. Il monitor fornisce automaticamente al computer il proprio EDID (Extended Display Identification Data) utilizzando i protocolli DDC (Display Data Channel) in modo che il sistema possa configurare e ottimizzare i parametri del monitor. La maggior parte delle installazioni del monitor sono automatiche; se voluto si possono selezionare altre impostazioni. Per altre informazioni su come cambiare le impostazioni del monitor, fare riferimento a [Funzionamento del monitor.](#page-36-0)

### **Qualità del monitor LCD e criteri sui pixel**

Durante la procedura di produzione dei monitor LCD, non è inconsueto che uno o più pixel si blocchino in uno stato immutabile che sono difficili da vedere e non influenzano la qualità di visualizzazione o di usabilità. Per altre informazioni sulla qualità del monitor e sulla Pixel Policy Dell, consultare il sito Dell Support all'indirizzo **[www.dell.com/pixelguidelines](http://www.dell.com/pixelguidelines)**.

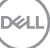

## <span id="page-25-0"></span>**Ergonomia**

**ATTENZIONE: L'uso improprio o prolungato della tastiera può provocare lesioni.**

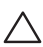

#### **ATTENZIONE: La visualizzazione dello schermo del monitor per lunghi periodi di tempo può provocare affaticamento degli occhi.**

Per comodità ed efficienza, osservare le seguenti indicazioni durante l'installazione e

l'utilizzo della workstation del computer:

- Collocare il computer in modo che il monitor e la tastiera siano direttamente davanti all'utente mentre lavora. In commercio sono disponibili ripiani speciali per posizionare correttamente la tastiera.
- Per ridurre il rischio di affaticamento visivo e dolori a collo/braccio/schiena/spalla usando il monitor per lunghi periodi di tempo, si consiglia di:
	- **1.** Impostare una distanza dello schermo tra 50 cm e 70 cm dagli occhi.
	- **2.** Battere spesso le palpebre per inumidire gli occhi o bagnarli con acqua dopo un uso prolungato del monitor.
	- **3.** Effettuare pause regolari e frequenti per 20 minuti ogni due ore.
	- **4.** Allontanare lo sguardo dal monitor e guardare un oggetto lontano 6 metri per almeno 20 secondi durante le pause.
	- **5.** Effettuare lo stretching per alleviare la tensione nel collo, nel braccio, nella schiena e nelle spalle durante le pause.
- Assicurarsi che lo schermo del monitor sia all'altezza degli occhi o leggermente più in basso quando si è seduti davanti al monitor.
- Regolare l'inclinazione del monitor, il suo contrasto e le impostazioni di luminosità.
- Regolare l'illuminazione ambientale intorno (come luci a soffitto, lampade da scrivania e tende o persiane sulle finestre vicine) per ridurre al minimo i riflessi e l'effetto abbagliamento sullo schermo del monitor.
- Utilizzare una sedia che garantisca un buon supporto per la parte bassa della schiena.
- Tenere gli avambracci orizzontali con i polsi in una posizione comoda e neutra mentre si usa la tastiera o il mouse.
- Lasciare sempre spazio per appoggiare le mani mentre si usa la tastiera o il mouse.
- Lasciare riposare la parte superiore delle braccia in modo naturale su entrambi i lati.
- Assicurarsi che i piedi siano appoggiati sul pavimento.

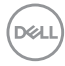

- Quando si è seduti, assicurarsi che il peso delle gambe sia sui piedi e non sulla parte anteriore della sedia. Regolare l'altezza della sedia o, se necessario, usare un poggiapiedi per mantenere una postura corretta.
- Variare le attività lavorative. Cercare di organizzare il lavoro in modo da non doversi sedere e lavorare per lunghi periodi di tempo. Cercare di rimanere in piedi o alzarsi e camminare a intervalli regolari.
- Mantenere l'area sotto la scrivania priva di ostacoli e cavi o cavi di alimentazione che potrebbero interferire con la seduta comoda o presentare un potenziale pericolo di inciampo.

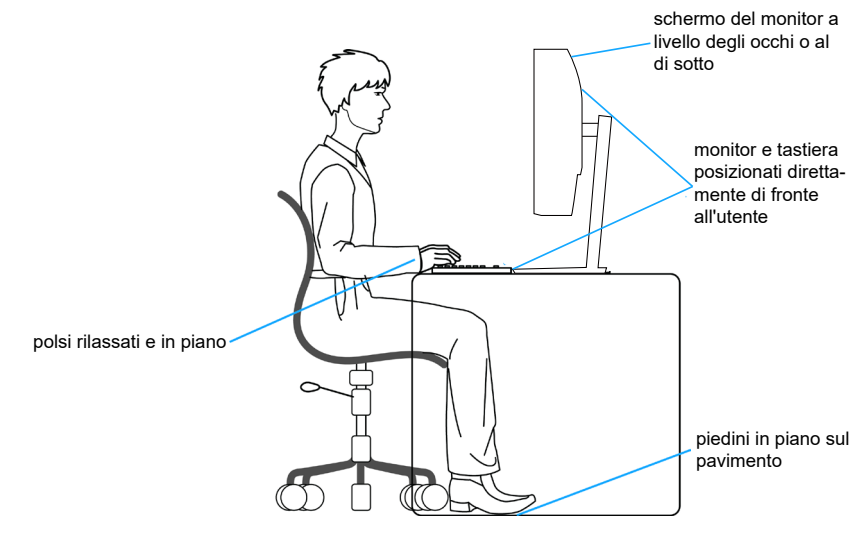

DØLI

## <span id="page-27-0"></span>**Per maneggiare e spostare il display**

Per garantire che il monitor sia maneggiato in modo sicuro durante il sollevamento o lo spostamento, seguire le indicazioni di seguito:

- Prima di spostare o sollevare il monitor, spegnere il computer e il monitor.
- Scollegare tutti i cavi dal monitor.
- Collocare il monitor nella confezione originale con i materiali di imballaggio originali.
- Tenere saldamente il bordo inferiore e il lato del monitor senza applicare una pressione eccessiva durante il sollevamento o lo spostamento del monitor.

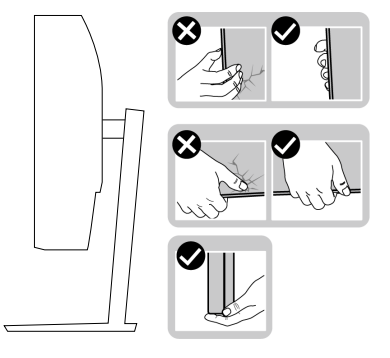

• Quando si solleva o si sposta il monitor, assicurarsi che lo schermo sia rivolto verso di sé e non premere sull'area del display per evitare graffi o danni.

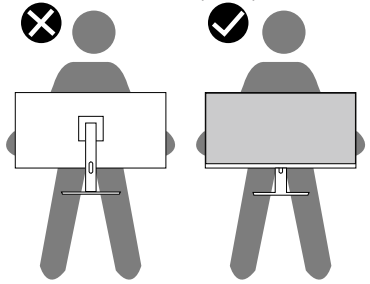

- Durante il trasporto del monitor, evitare urti o vibrazioni improvvisi.
- Quando si solleva o si sposta il monitor, non capovolgere il monitor mentre si tiene la base del supporto o il montante del supporto. Ciò potrebbe provocare danni accidentali al monitor o causare lesioni personali.

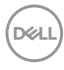

<span id="page-28-0"></span>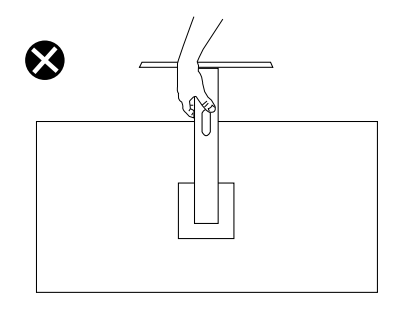

### **Linee guida sulla manutenzione**

#### **Pulizia del monitor**

**AVVISO: Prima di pulire monitor, scollegare il cavo di alimentazione del monitor dalla presa elettrica.**

#### **ATTENZIONE: Leggere ed attenersi a** [Istruzioni per la sicurezza](#page-5-1) **prima di pulire il monitor.**

Per una corretta messa in opera, attenersi alle istruzioni del seguente elenco quando si disimballa, pulisce o si maneggia il monitor:

- Per pulire lo schermo, inumidire leggermente un panno morbido e pulito. Se possibile, utilizzare panni appositi o soluzioni adatte per la pulizia degli schermi con rivestimento antistatico. Non utilizzare benzene, solventi, ammoniaca, detergenti abrasivi o aria compressa.
- Usare un panno leggermente inumidito per pulire il monitor. Evitare di utilizzare detergenti di qualsiasi tipo, perché alcuni lasciano una patina lattiginosa sul monitor.
- Se si nota della polvere bianca sul monitor, quando lo si disimballa, pulirla con un panno.
- Maneggiare con cura i monitor neri per evitare segni e graffi.
- Per mantenere la migliore qualità d'immagine del monitor, utilizzare uno screensaver dinamico e spegnere il monitor quando non è in uso.

**DØI** 

## <span id="page-29-0"></span>**Installazione del monitor**

### **Collegamento del supporto**

**NOTA: Il supporto è staccato quando il monitor è inviato dalla fabbrica.**

**NOTA: La procedura che segue serve per il supporto fornito in dotazione al monitor. Se si collega un supporto di terzi, vedere la documentazione fornita in dotazione al monitor.**

Fissare il supporto del monitor:

- **1.** Attenersi alle istruzioni sui lembi della confezione per rimuovere il supporto dall'imbottitura superiore che lo fissa.
- **2.** Collegare la base all'alzata.
- **3.** Aprire l'impugnatura della vite sulla base e serrare la vite per fissare l'alzata alla base.
- **4.** Chiudere l'impugnatura della vite.

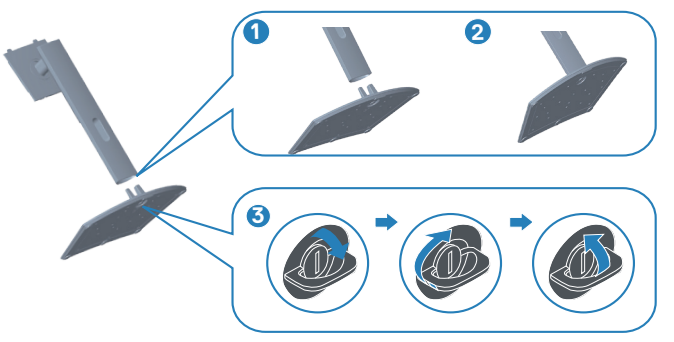

**5.** Far scorrere le linguette sull'assieme supporto nelle fessure del monitor e premere

l'assieme supporto verso il basso per farlo scattare in posizione.

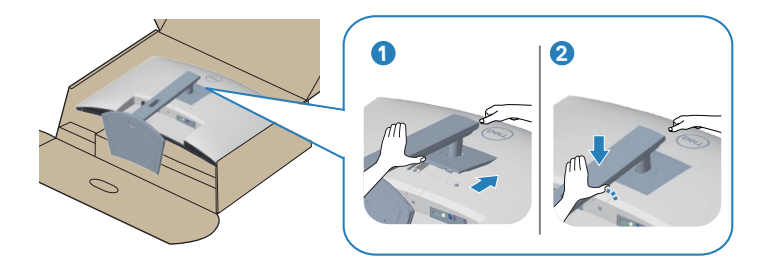

**6.** Collocare il monitor in posizione verticale.

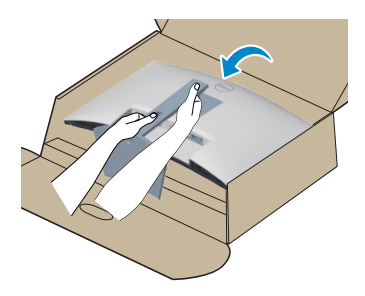

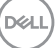

## <span id="page-31-0"></span>**Collegamento del monitor**

- **AVVISO: Prima di iniziare una qualsiasi delle procedure di questa sezione, osservare** [Istruzioni per la sicurezza](#page-5-1)**.**
- **NOTA: Non collegare contemporaneamente tutti i cavi al monitor. Si consiglia di far passare i cavi attraverso l'alloggio per la gestione dei cavi prima di collegarli al monitor.**

Come si collega il monitor al computer:

- **1.** Spegnere il computer e scollegare il cavo di alimentazione.
- **2.** Collegare il cavo HDMI o DisplayPort (acquisto optional) dal monitor al computer.
- **3.** Collegare il cavo USB upstream (fornito in dotazione con il monitor) ad una porta USB 3.0 appropriata del computer. (Fare riferimento alla sezione [Vista inferiore](#page-11-0) per i dettagli.)
- **4.** Collegare le periferiche USB 3.0 alle porte USB 3.0 downstream del monitor.

#### **Collegamento del cavo HDMI e USB 3.0**

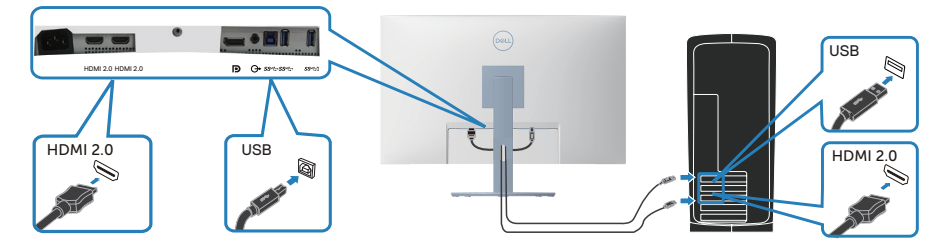

**5.** Collegare i cavi di alimentazione dal computer e dal monitor ad una presa di corrente.

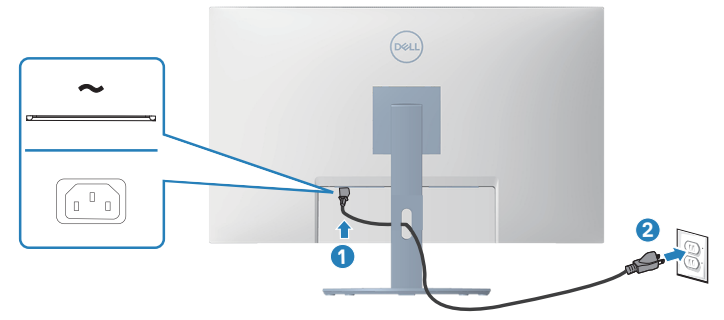

**D**&LI

## <span id="page-32-0"></span>**Organizzazione dei cavi**

Utilizzare l'alloggio di gestione cavi per disporre i cavi collegati al monitor.

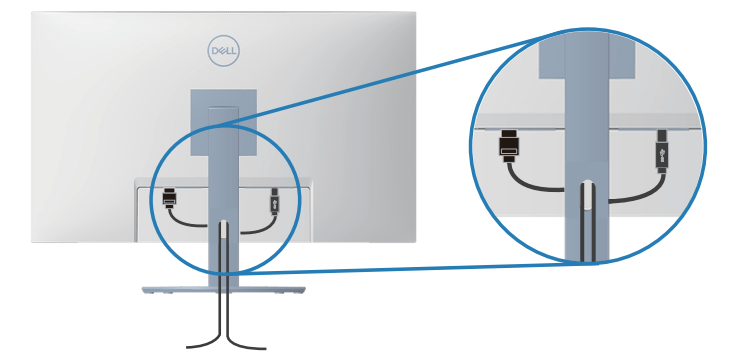

**6.** Accendere il monitor.

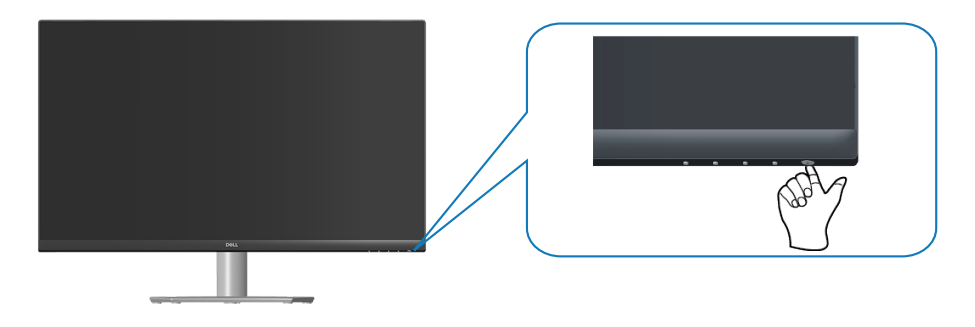

$$
\left(\text{SAL}\right)
$$

## <span id="page-33-0"></span>**Fissaggio del monitor con il blocco Kensington (optional)**

È possibile fissare il monitor utilizzando un blocco di sicurezza Kensington su un oggetto fisso in grado di sostenere il peso del monitor per evitare che cada accidentalmente.

L'alloggio antifurto si trova nella parte inferiore del monitor (vedere [Alloggio](#page-11-0)  [antifurto\)](#page-11-0).

Per ulteriori informazioni sull'uso del blocco Kensington (acquistato separatamente), consultare la documentazione fornita con il blocco.

Fissare il monitor ad un tavolo usando il blocco di sicurezza Kensington.

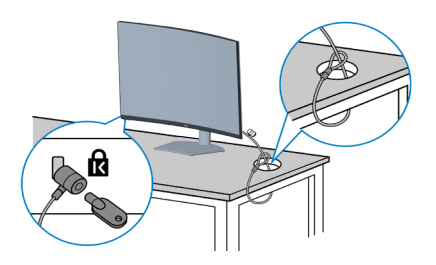

 **NOTA: L'immagine è usata solo a scopo illustrativo. L'aspetto del blocco può essere diverso.**

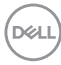

### <span id="page-34-0"></span>**Rimozione del supporto**

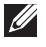

**NOTA: Per impedire di graffiare lo schermo quando si rimuove il supporto, assicurarsi che il monitor sia collocato su una superficie morbida e pulita.**

**NOTA: La procedura che segue serve solo per il supporto fornito in dotazione al monitor. Se si collega un supporto di terzi, vedere la documentazione fornita in dotazione al monitor.**

Per rimuovere il supporto:

**1.** Collocare il monitor su un panno morbido o su un cuscino sul bordo del tavolo.

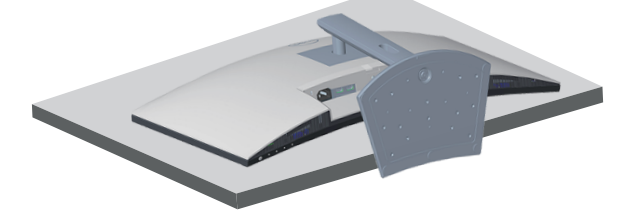

**2.** Tenere premuto il tasto di rilascio del supporto sul retro del display.

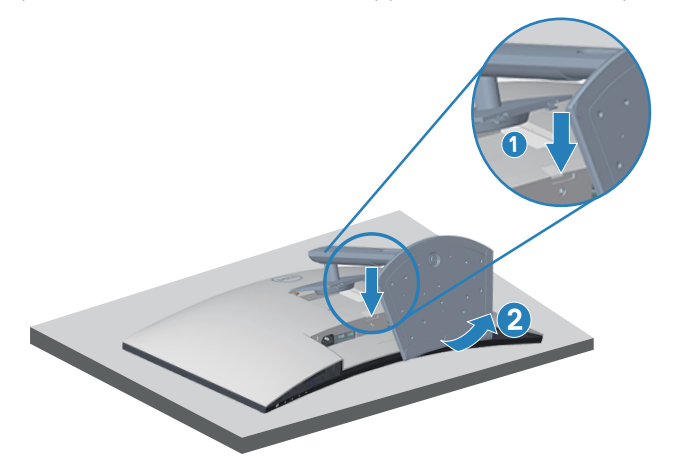

**3.** Sollevare ed allontanare l'insieme supporto dal monitor.

DØL

<span id="page-35-0"></span>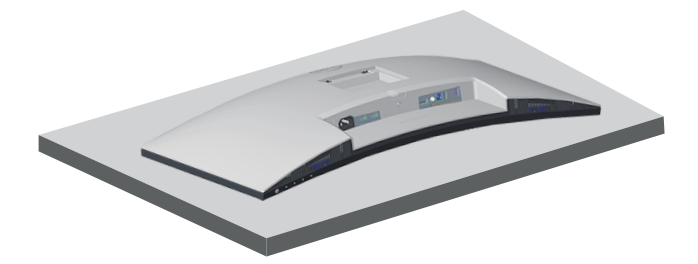

**Montaggio a parete (optional)**

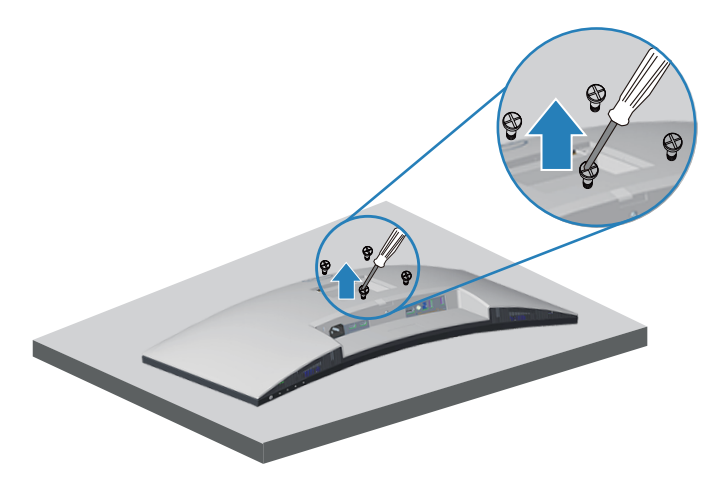

(Dimensioni della vite: M4 x 10 mm).

Vedere la documentazione fornita in dotazione con il kit di montaggio a parete compatibile VESA.

- **1.** Collocare il display su un panno morbido o su un cuscino sul bordo del tavolo.
- **2.** Rimuovere il supporto. Fare riferimento a [Rimozione del supporto.](#page-34-0)
- **3.** Rimuovere le quattro viti di fissaggio del coperchio posteriore del display.
- **4.** Installare sul display la staffa di montaggio del kit di montaggio a parete.
- **5.** Per montare il monitor a parete, vedere la documentazione fornita in dotazione con il kit di montaggio a parete.
- **NOTA: Da usare solo con supporti per installazione a parete omologati UL, CSA o GS con una capacità di peso/carico minima di 29,5 kg.**

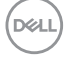

## <span id="page-36-0"></span>**Funzionamento del monitor**

## **Accensione del monitor**

Premere il tasto **D** per accendere il monitor.

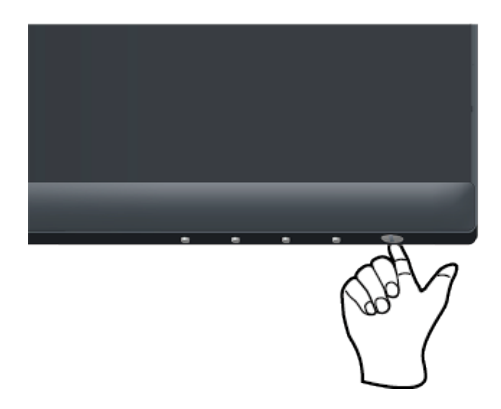

## **Utilizzo dei tasti di comando**

Usare i tasti di controllo sul bordo inferiore del monitor per regolare l'immagine visualizzata.

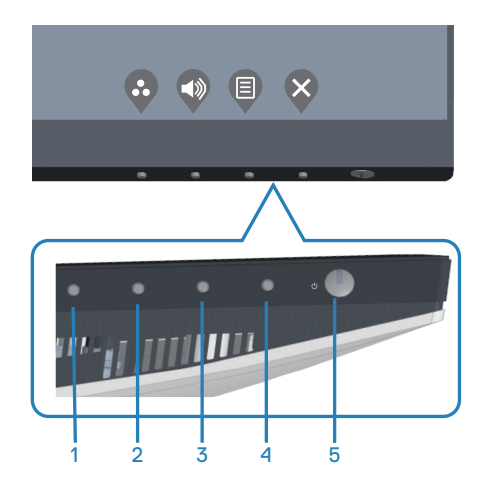

DELL

#### <span id="page-37-0"></span>**Tasti di comando**

Nella tabella di seguito vengono descritti i tasti di comando:

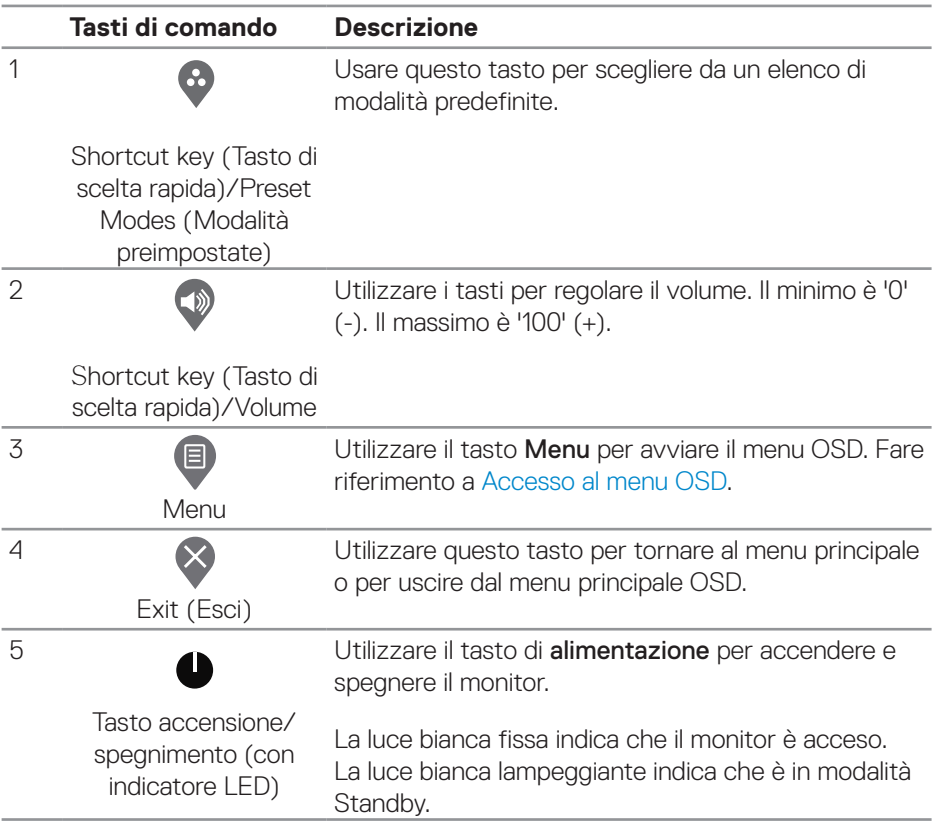

 $(\overline{DCL}$ 

#### <span id="page-38-0"></span>**Comandi OSD**

Usare i tasti sulla parte inferiore del monitor per regolare le impostazioni dell'immagine.

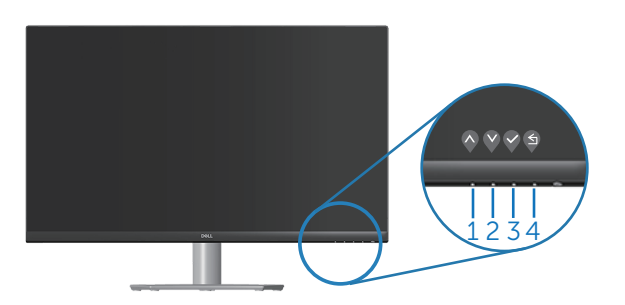

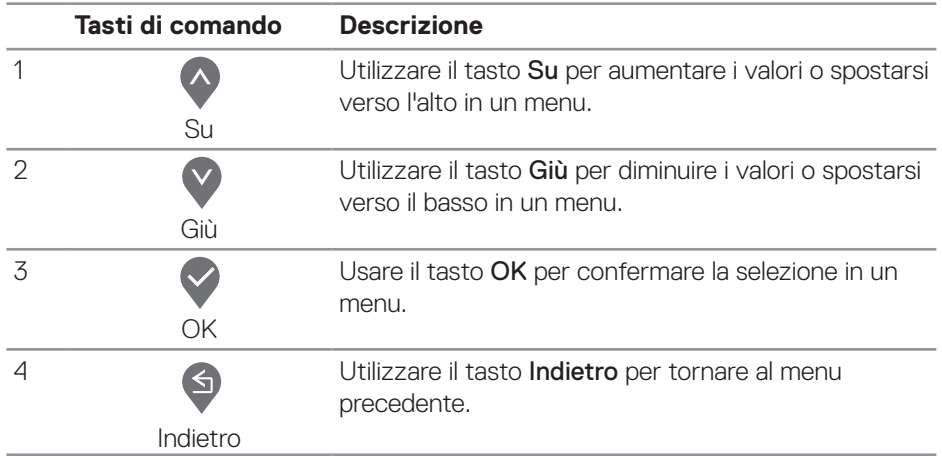

DELL

## <span id="page-39-0"></span>**Uso del menu OSD (On-Screen Display)**

#### **Accesso al menu OSD**

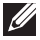

**NOTA: Tutte le modifiche apportate vengono salvate automaticamente se si passa ad un altro menu, se si esce dal menu OSD oppure se si attende che il menu OSD si chiuda.**

1. Premere il tasto  $\blacksquare$  per visualizzare il menu principale OSD.

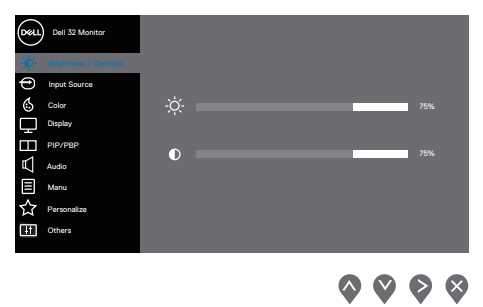

- **2.** Premere il tasto  $\bigcirc$  e  $\bigcirc$  per spostarsi tra le opzioni d'impostazione. Quando ci si sposta da un'icona all'altra, è evidenziato il nome dell'opzione.
- **3.** Premere una volta il tasto  $\bigcirc$ ,  $\bigcirc$  o  $\bigcirc$  per attivare l'opzione evidenziata.
- **4.** Premere i tasti  $\bigcirc$  e  $\bigcirc$  per selezionare il parametro voluto.
- **5.** Premere  $\bigcirc$  e poi usare i tasti  $\bigcirc$  e  $\bigcirc$ , in base agli indicatori nel menu, per esequire le modifiche.
- **6.** Selezionare  $\bigcirc$  per tornare al menu precedente oppure selezionare  $\bigcirc$  per accettare e tornare al menu precedente.

**D**<sup></sup>

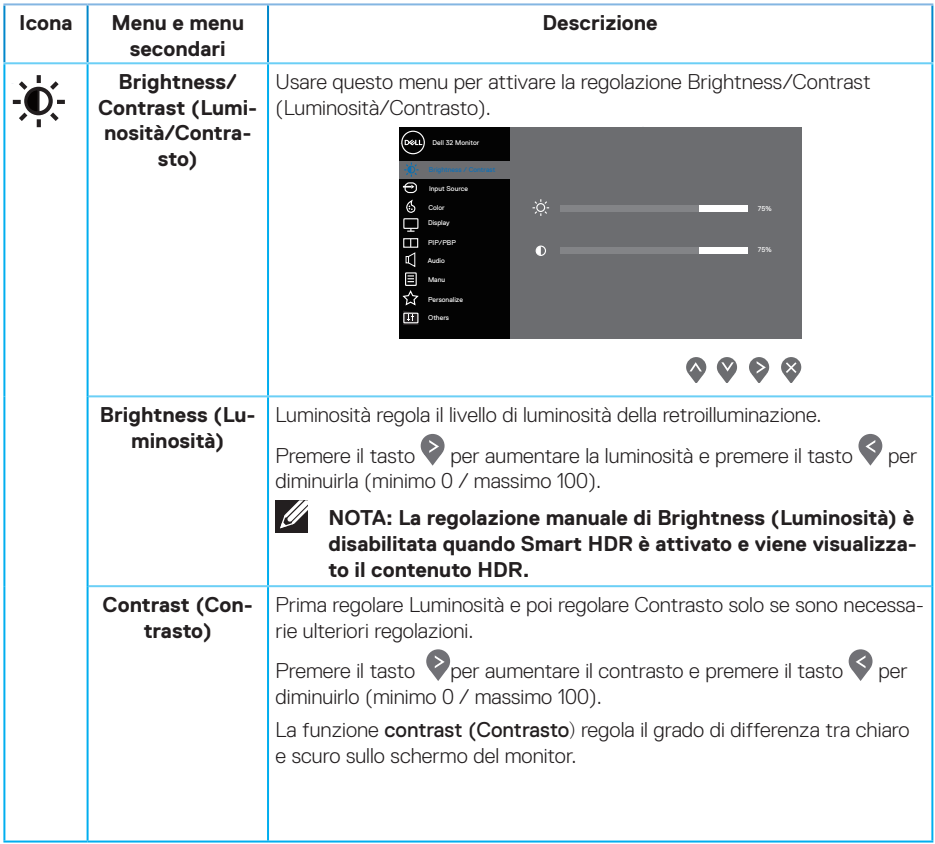

<span id="page-41-0"></span>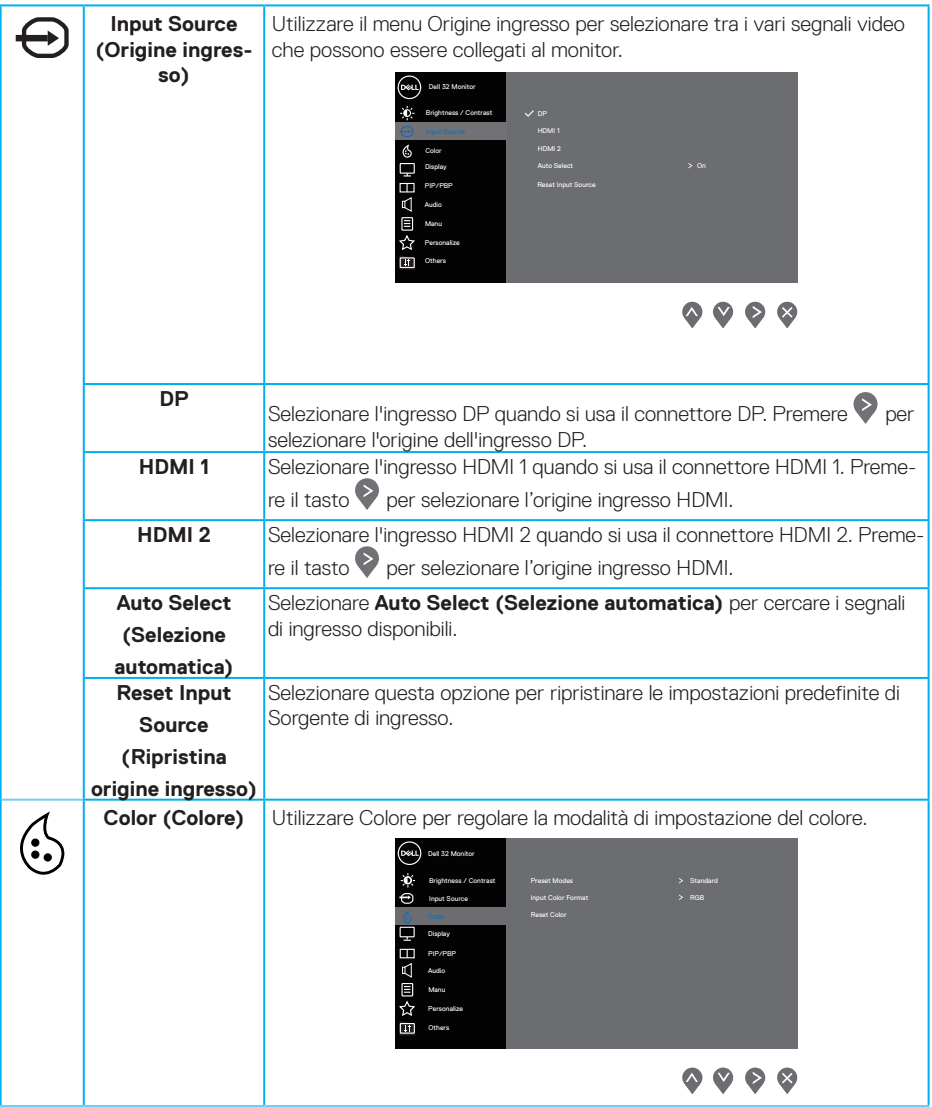

 $\int$ DELL

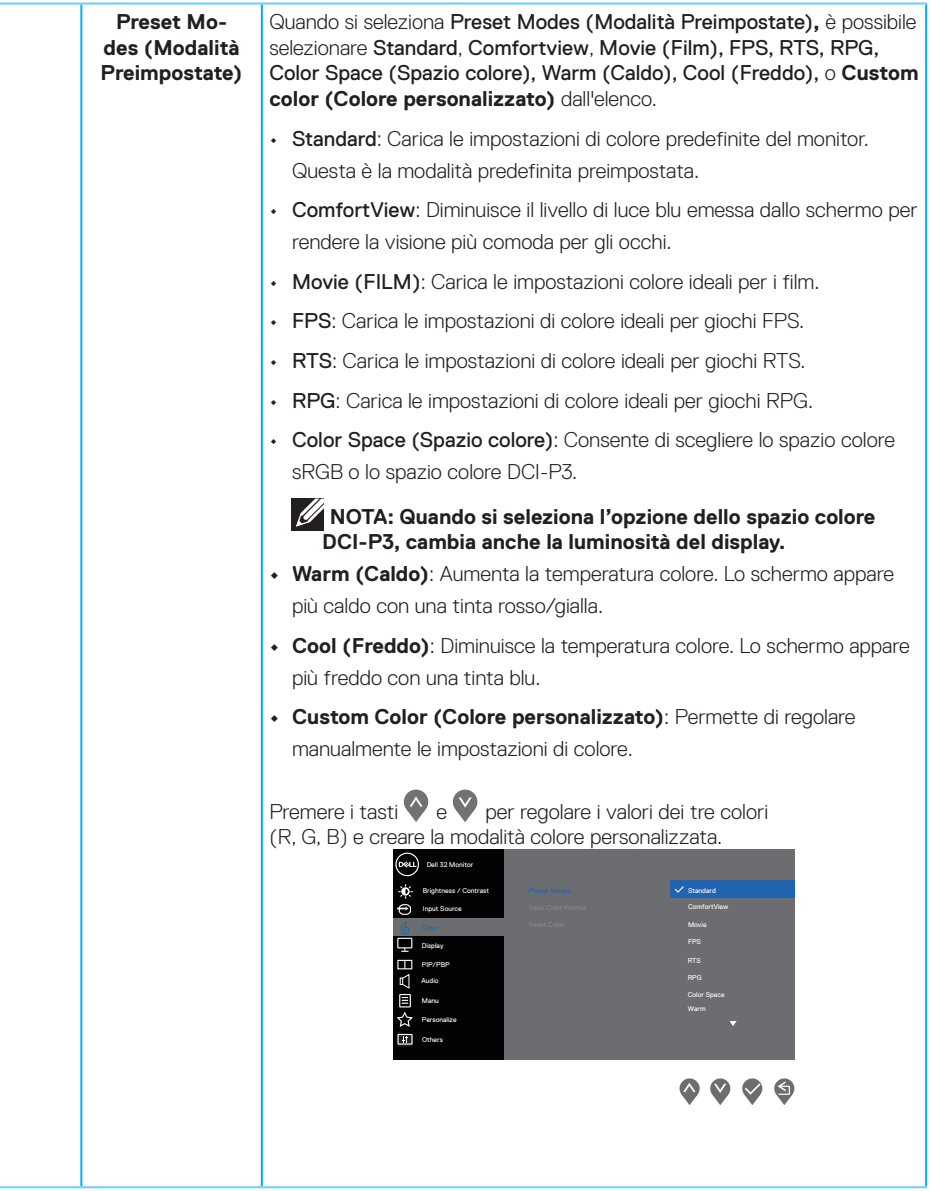

 $(\sim$ LL

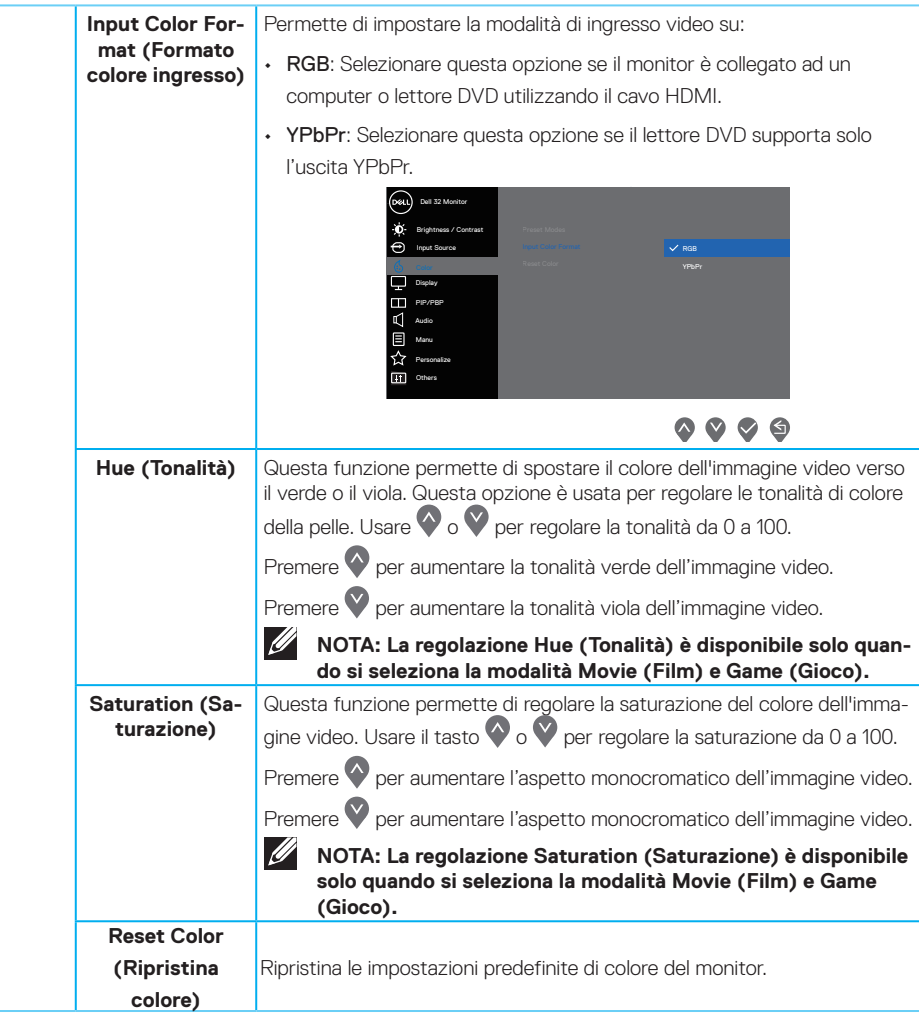

 $(\overline{DCL}$ 

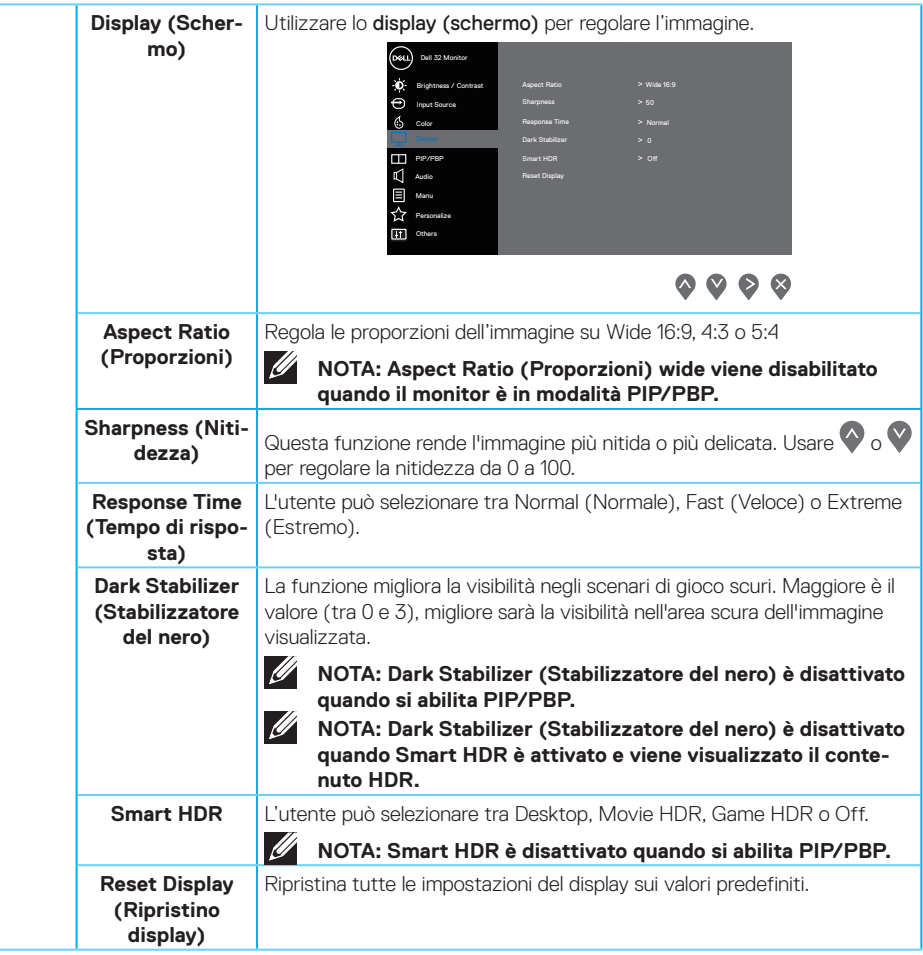

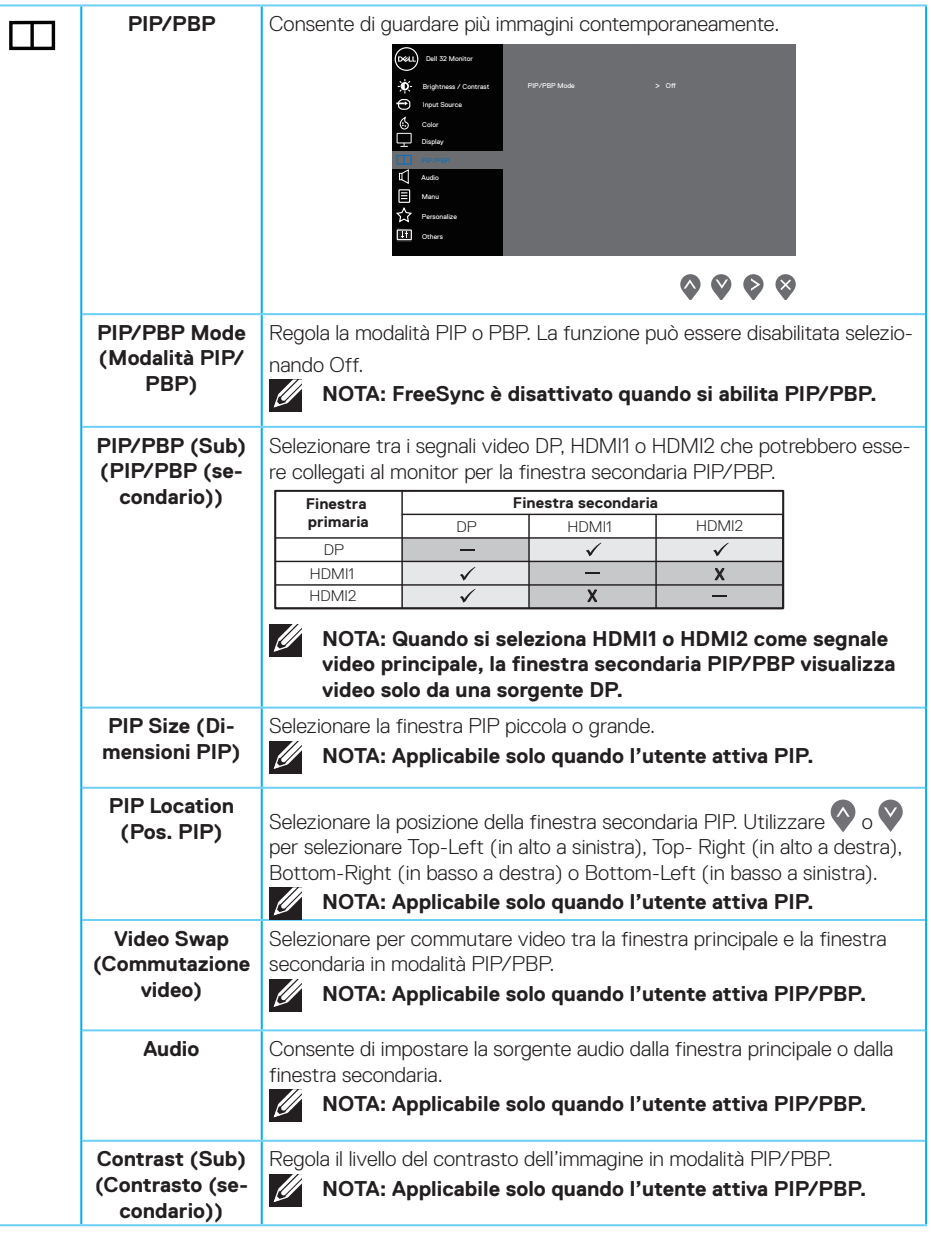

(dell

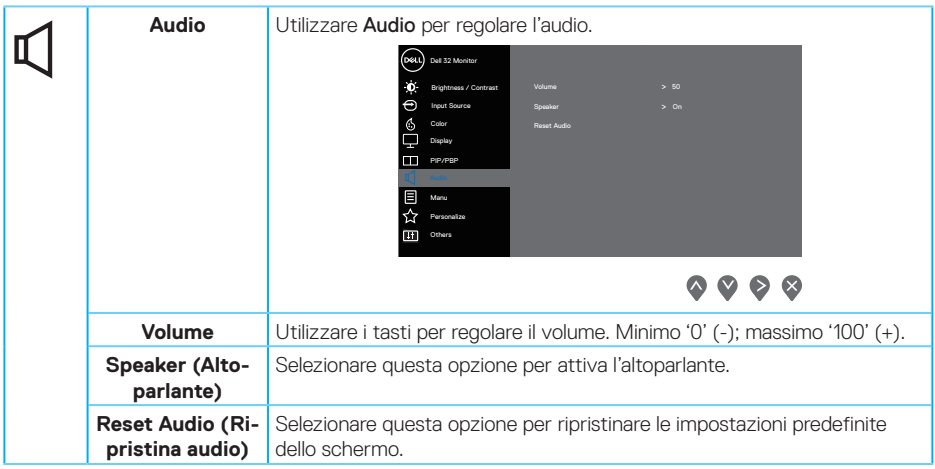

 $($ DELL

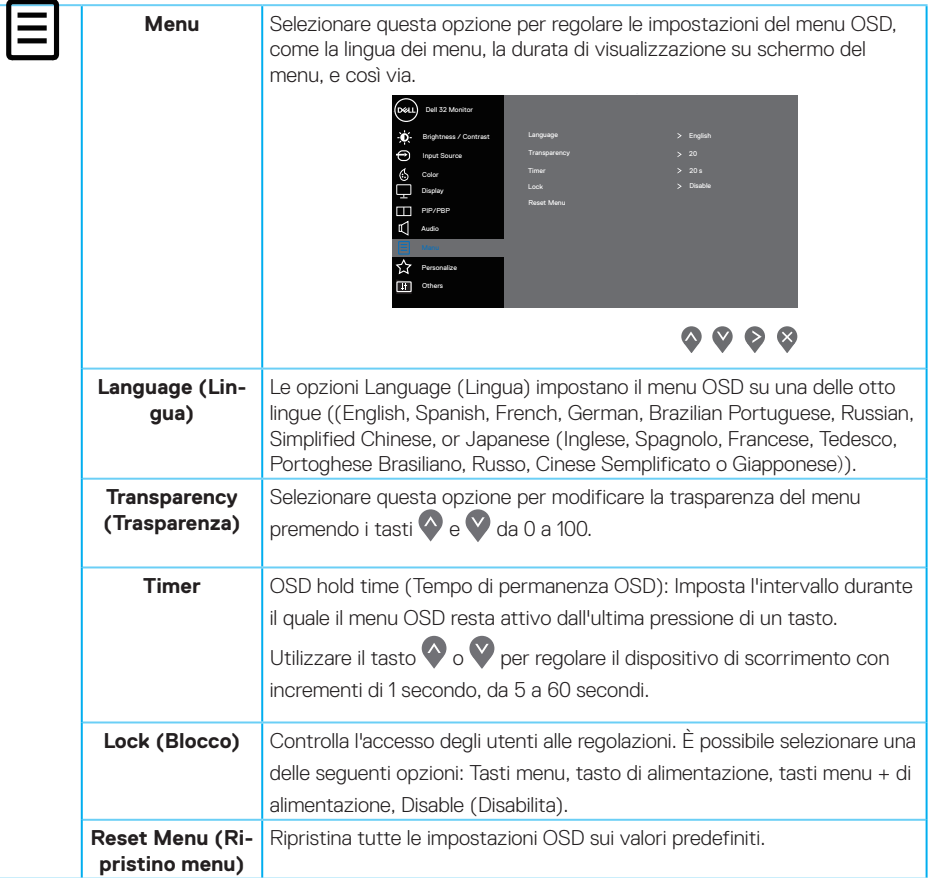

 $(\overline{DZL}$ 

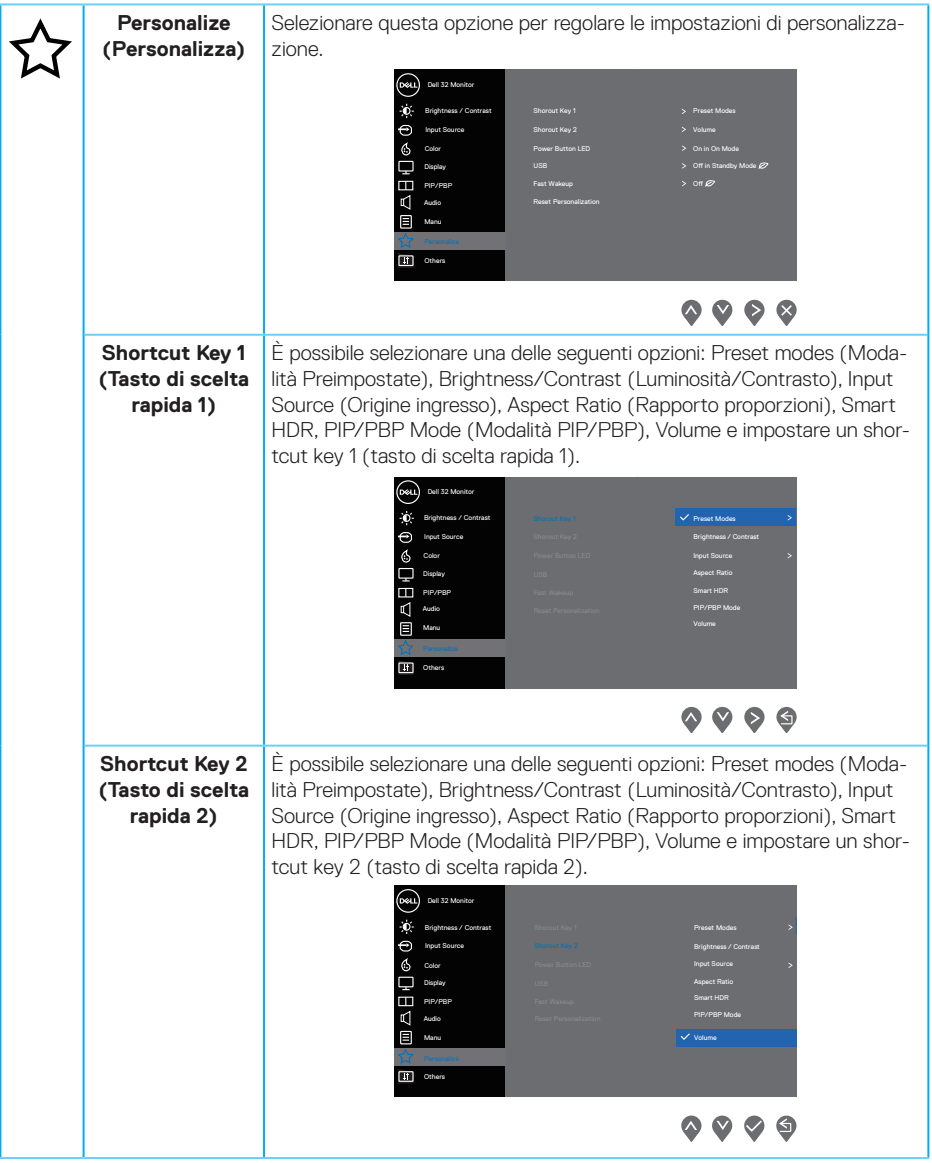

 $($ DELL

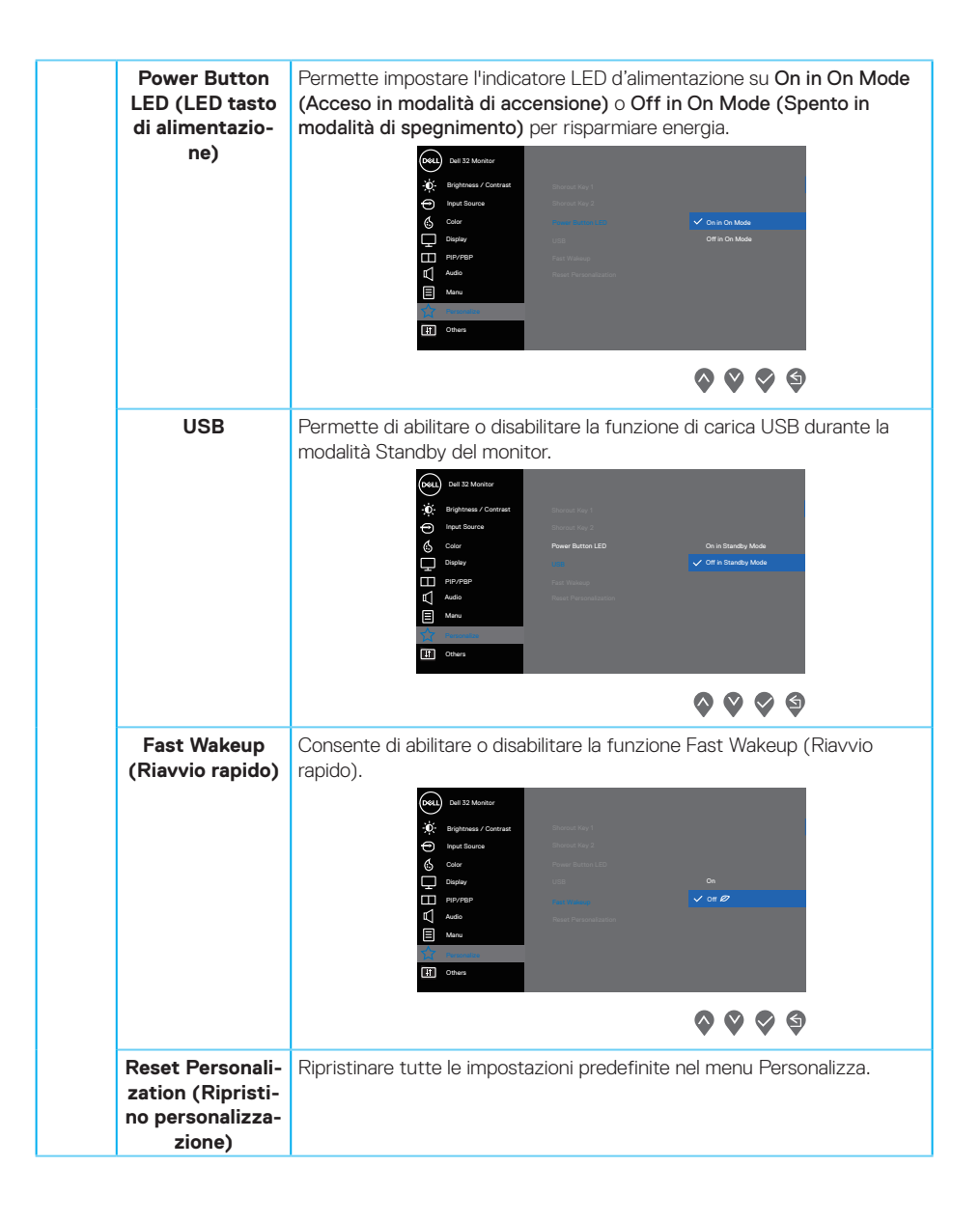

**50** │ **Funzionamento del monitor**

**D**&LI

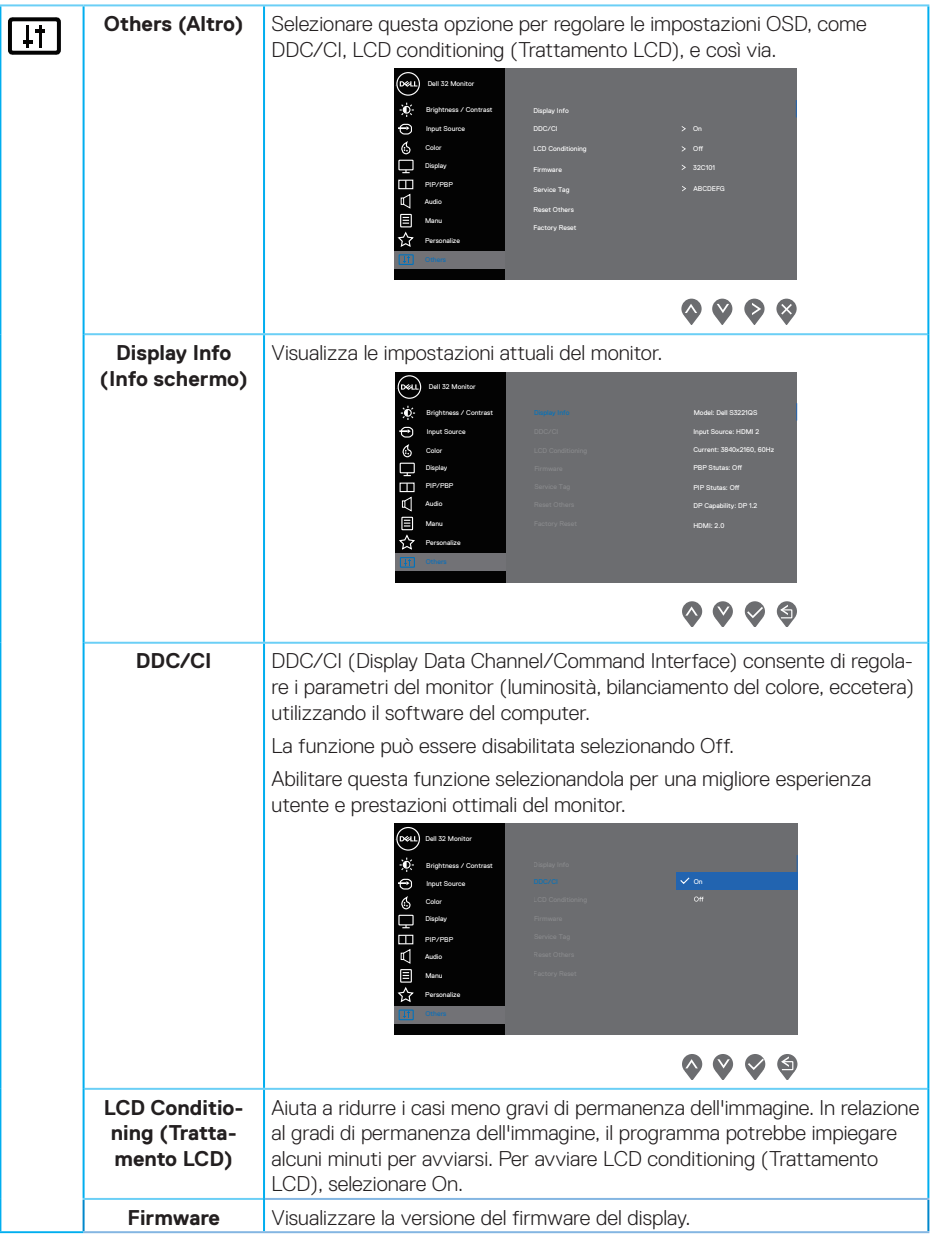

 $(\sim$ LL

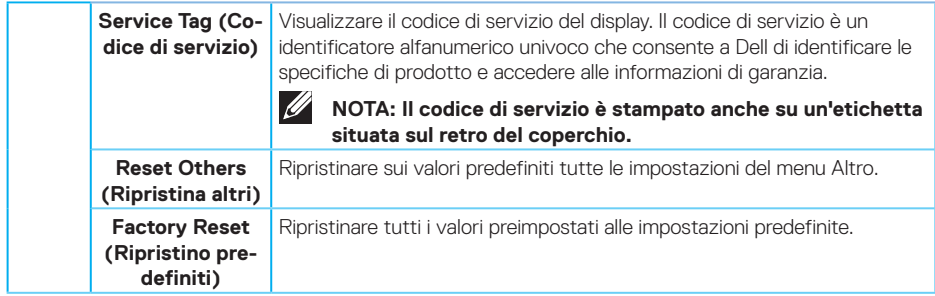

**NOTA: Il monitor dispone di una funzione integrata per calibrare automaticamente la luminosità e compensare l'invecchiamento del LED.**

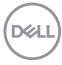

#### <span id="page-52-0"></span>**Blocco tasti menu e di alimentazione**

Impedisce agli utenti di accedere o modificare le impostazioni del menu OSD sul display. Per impostazione predefinita, l'impostazione Blocco tasti del menu e di alimentazione è disabilitata.

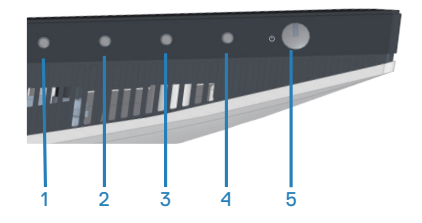

Per accedere al menu di blocco, tenere premuto il tasto **Exit (Esci)** (tasto 4) per quattro secondi. Viene visualizzato un menu di blocco nell'angolo in basso a destra del display.

**NOTA: È possibile accedere al menu di blocco utilizzando questo metodo quando i tasti del menu e di alimentazione sono in stato di sblocco.**

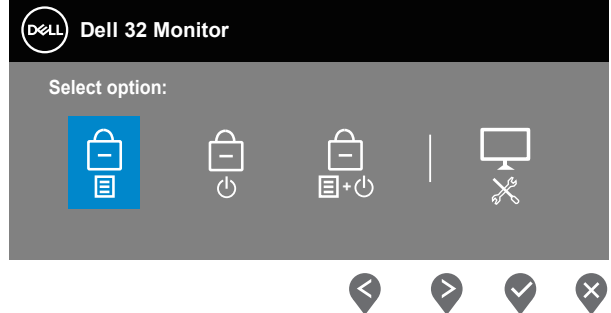

Per accedere al menu di sblocco, tenere premuto il tasto Exit (tasto 4) per quattro secondi. Viene visualizzato un menu di sblocco nell'angolo in basso a destra del display.

**NOTA: È possibile accedere al menu di sblocco quando i tasti del menu e di**   $\mathscr{M}$ **alimentazione sono in stato di blocco.**

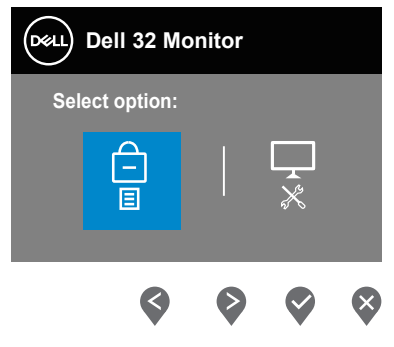

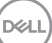

Vi sono tre opzioni di blocco.

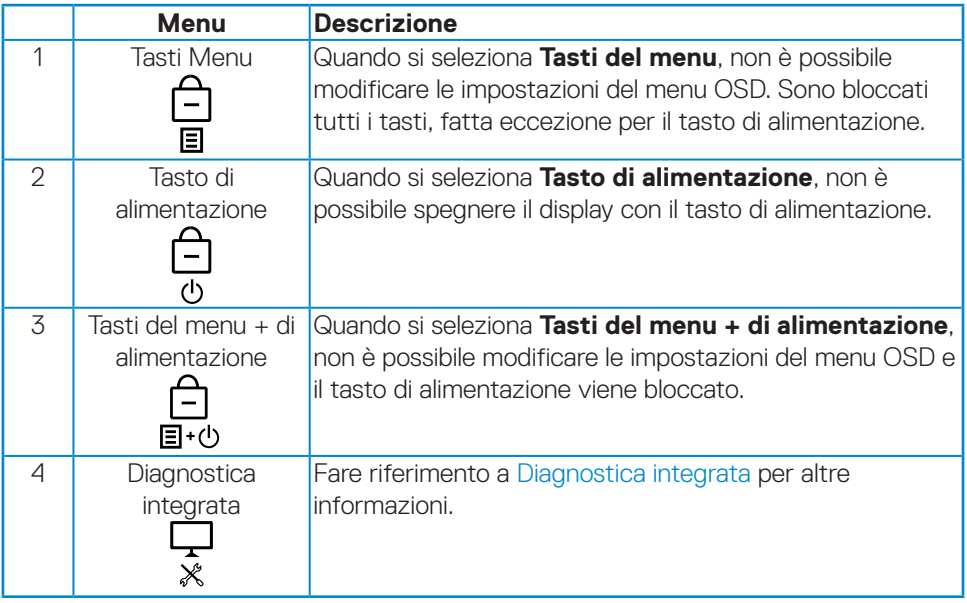

#### **NOTA: Per accedere al menu di blocco o sblocco, tenere premuto il tasto Exit (tasto 4) per quattro secondi.**

Nei seguenti scenari, l'icona  $\bigcirc$  appare al centro del display:

- Quando si premono il tasto Su (tasto 1), il tasto Giù (tasto 2), il tasto Menu (tasto 3) o il tasto Exit (tasto 4). Ciò indica che i tasti del menu OSD sono nello stato di blocco.
- Quando si preme il tasto di alimentazione (tasto 5). Ciò indica che il tasto di alimentazione è in stato di blocco.
- Quando si preme uno dei cinque tasti. Indica i tasti del menu OSD e il tasto di alimentazione è in stato di blocco.

#### **Sblocco del menu OSD e dei tasti di alimentazione**

- **1.** Tenere premuto il tasto Exit (tasto 4) per quattro secondi. Appare il menu di sblocco.
- **2.** Selezionare l'icona di sblocco **D** per sbloccare i tasti sul display.

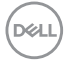

#### <span id="page-54-0"></span>**Messaggi di avviso OSD**

Se il monitor non supporta una determinata modalità di risoluzione, viene visualizzato il seguente messaggio:

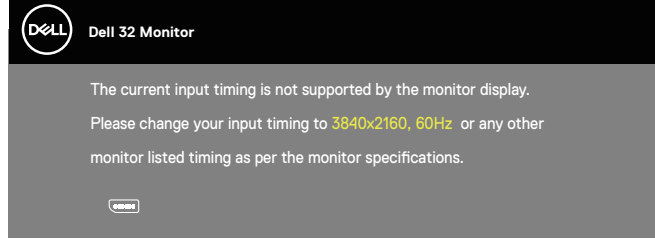

Ciò significa che il monitor non può sincronizzarsi con il segnale che sta ricevendo dal computer. Fare riferimento a [Specifiche del monitor](#page-13-0) per informazioni sulla frequenza orizzontale e verticale consigliata per questo monitor. La modalità raccomandata è 3840 X 2160.

Il messaggio che segue appare prima che la funzione **DDC/CI** sia disabilitata:

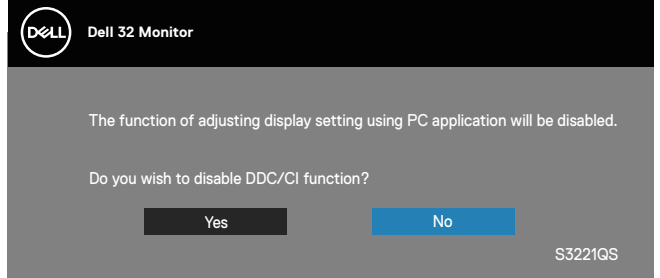

Quando il monitor accede a **Standby Mode (Modalità Standby)**, appare il messaggio che segue:

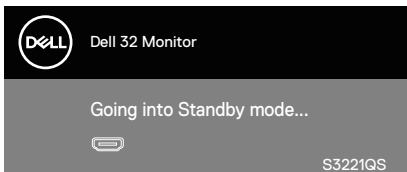

Se si preme un tasto diverso dal tasto di alimentazione, vengono visualizzati i seguenti messaggi, in base all'ingresso selezionato:

**DØJ** 

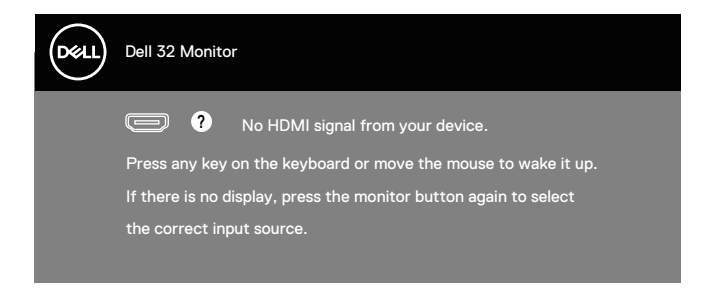

Se il cavo HDMI o DisplayPort non è collegato, è visualizzata una finestra di dialogo mobile come mostrato di seguito. Se lasciato in questo stato, il monitor accederà alla modalità Standby dopo 4 minuti.

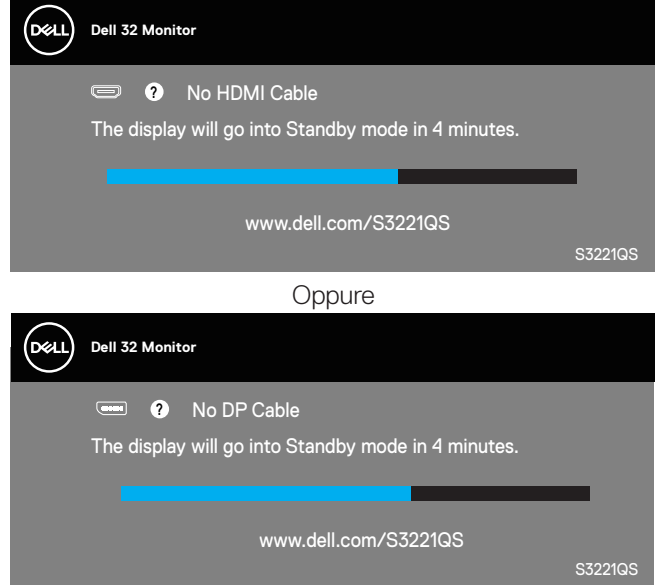

Dal menu OSD quando un utente seleziona un'opzione predeterminata (senza un simbolo  $\varnothing$ ) che aumenta il consumo di energia del display, viene visualizzato il seguente messaggio di avviso di alimentazione:

**DGL** 

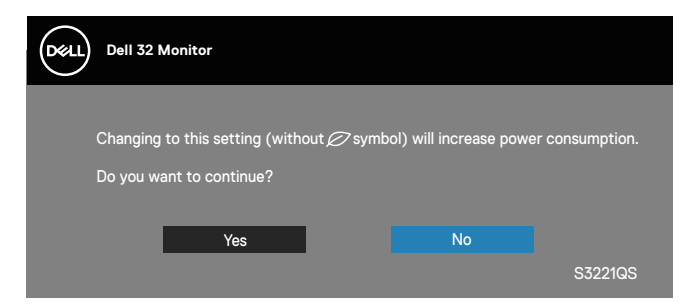

- Il messaggio di avviso viene visualizzato una sola volta e non viene più visualizzato se l'utente seleziona **Yes (Sì)**.
- Dopo aver selezionato Yes (Sì), se l'utente sceglie un'opzione predeterminata (senza un simbolo  $\varnothing$ ) che aumenta il consumo di energia del display, questo messaggio di avviso non viene più visualizzato.
- $\cdot$  Se l'utente seleziona **No**, quindi sceglie un'opzione predeterminata (senza un simbolo  $\mathscr{D}$ ) che aumenta il consumo di energia del display, viene nuovamente visualizzato il messaggio di avviso.
- Il messaggio di avviso di alimentazione viene nuovamente visualizzato solo quando l'utente esegue un ripristino delle impostazioni predefinite dal menu OSD.

Il menu OSD funziona solo in modalità operativa normale. Quando in modalità Spento quando attivo è premuto un tasto qualsiasi, sarà visualizzato il messaggio che segue:

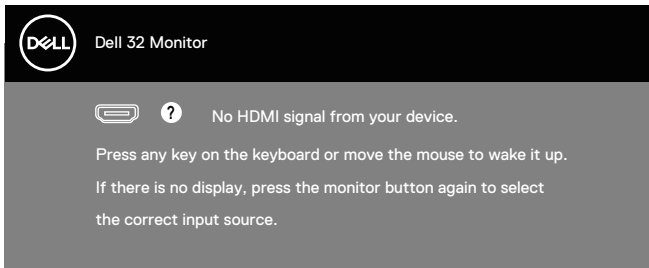

Riattivare il computer ed il monitor per accedere al menu OSD.

Fare riferimento a [Risoluzione dei problemi](#page-60-0) per ulteriori informazioni.

**DEA** 

## <span id="page-57-0"></span>**Impostazione della risoluzione massima**

Come si imposta la risoluzione massima del monitor:

In Windows 7, Windows 8, Windows 8.1 e Windows 10:

- **1.** Solo per Windows 8 e Windows 8.1, selezionare il riquadro Desktop per passare al desktop classico.
- **2.** Fare clic con il tasto destro del mouse sul desktop e fare clic su **Screen Resolution (Risoluzione schermo)**.
- **3.** Fare clic sull'elenco a discesa di Screen Resolution (Risoluzione schermo) e selezionare **3840 x 2160**.
- **4.** Fare clic su **OK**.

Se tra le opzioni non si vede l'opzione **3840 x 2160**, sarà necessario aggiornare il driver della scheda video. Completare una delle seguenti procedure, in base al proprio tipo di computer:

Se si dispone di un PC o notebook Dell:

• Andare all'indirizzo **[www.dell.com/support](http://www.dell.com/support)**, inserire il Service Tag del computer e scaricare il driver più aggiornato per la scheda video.

Se non si dispone di un computer Dell (notebook o PC):

- Andare al sito del supporto del proprio computer e scaricare i driver più aggiornati per la scheda video.
- Andare al sito della scheda video e scaricare i driver più aggiornati.

### **Se si dispone di un PC o notebook Dell con accesso ad Internet**

Andare all'indirizzo **<www.dell.com/support>**, inserire l'identificativo e scaricare il driver più aggiornato per la scheda video.

- **5.** Dopo avere installato i driver per la scheda video, provare ad impostare di nuovo la risoluzione su **3840 x 2160** .
- **NOTA: Se non si riesce ad impostare la risoluzione su 3840 x 2160, mettersi in contattato con Dell per informazioni su una scheda video che supporti queste risoluzioni.**

#### **Se non si dispone di PC, notebook o scheda video Dell**

In Windows 7, Windows 8, Windows 8.1 e Windows 10:

**1.** Solo per Windows 8 e Windows 8.1, selezionare il riquadro Desktop per passare al desktop classico.

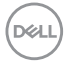

- **2.** Fare clic con il tasto destro del mouse sul desktop e fare clic su **Personalization (Personalizzazione)**.
- **3.** Fare clic su **Change Display Settings (Cambia impostazioni display)**.
- **4.** Fare clic su **Advanced Settings (Impostazioni avanzate)**.
- **5.** Identificare il fornitore del controller video dalla descrizione nella parte superiore della finestra (ad esempio, NVIDIA, ATI, Intel, ecc.).
- **6.** Fare riferimento al sito del fornitore della scheda video per il driver aggiornato (ad esempio, **[www.ATI.com](http://www.ATI.com)** O **[www.AMD.com](http://www.NVIDIA.com)**).
- **7.** Dopo avere installato i driver per la scheda video, provare ad impostare di nuovo la risoluzione su **3840 x 2160**.

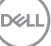

#### <span id="page-59-0"></span>**Uso della funzione di inclinazione ed estensione verticale**

**NOTA: Questi valori sono applicabili al supporto fornito in dotazione con il monitor. Per l'installazione con qualsiasi altro supporto, fare riferimento alla documentazione in dotazione con il supporto.**

#### **Estensione inclinazione**

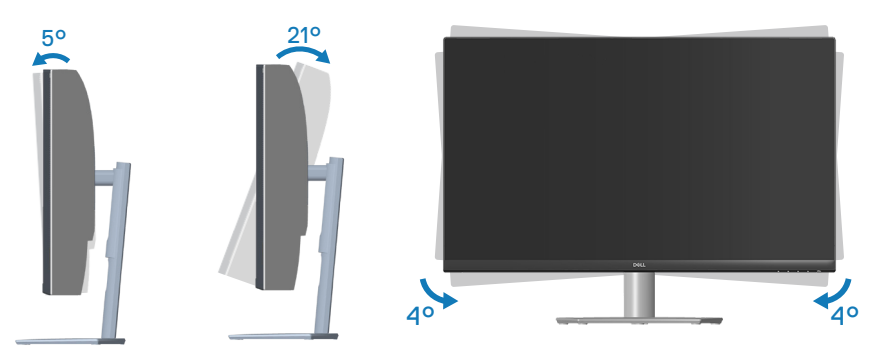

- **NOTA: Il supporto è staccato quando il monitor è inviato dalla fabbrica.**  $\mathscr{U}$
- **NOTA: L'angolo di inclinazione di questo monitor è compreso tra -4° e +4°, non consente movimenti di rotazione.**

#### **Estensione verticale**

**NOTA: Il supporto si può estendere verticalmente fino a 70 mm.** 

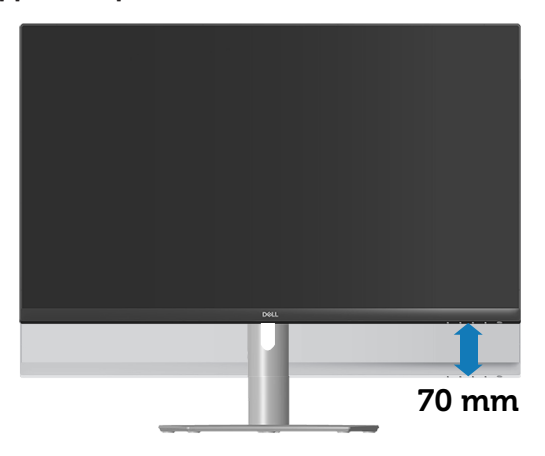

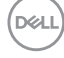

## <span id="page-60-0"></span>**Risoluzione dei problemi**

**AVVISO: Prima di iniziare una qualsiasi delle procedure di questa sezione, osservare** [Istruzioni per la sicurezza](#page-5-1)**.**

### **Diagnostica**

Il monitor offre una funzione di diagnostica che consente di verificare se il monitor funziona correttamente. Se il collegamento tra monitor e computer è stato eseguito correttamente, ma lo schermo è scuro, eseguire la procedura di diagnostica attenendosi alle seguenti procedure:

- **1.** Spegnere computer e monitor.
- **2.** Scollegare tutti i cavi video dal monitor. In tal modo, il computer non viene coinvolto.
- **3.** Accendere il monitor.

Se il monitor funziona correttamente, rileva l'assenza di segnale e appare uno dei seguenti messaggi. In modalità di diagnostica, il LED di alimentazione rimane di colore bianco.

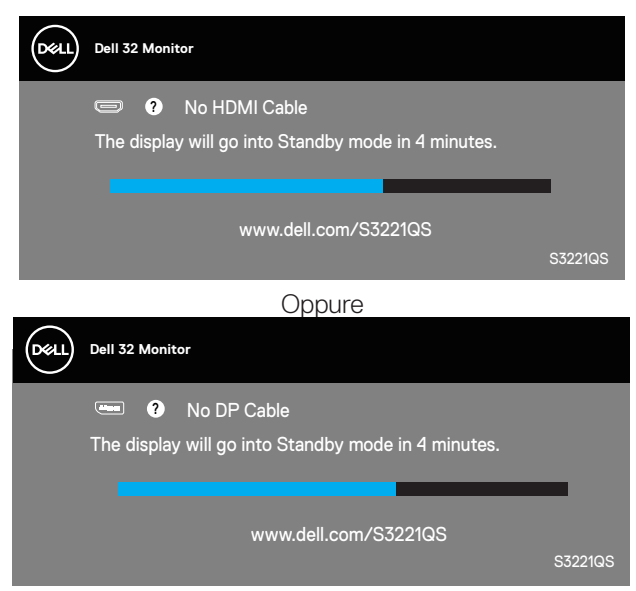

**NOTA: Questa finestra di dialogo appare anche durante le normali**   $\mathscr{U}$ **operazioni di sistema se il cavo video è scollegato oppure danneggiato.**

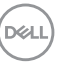

**4.** Spegnere il monitor e collegare di nuovo il cavo video; accendere di nuovo computer e monitor.

Se il monitor rimane vuoto dopo avere ricollegato i cavi, controllare il controller video ed il computer.

## <span id="page-62-0"></span>**Diagnostica integrata**

Il monitor ha uno strumento integrato di diagnostica che aiuta a determinare se l'anomalia dello schermo che si sta verificando è un problema inerente al monitor, oppure al computer e alla scheda video.

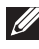

**NOTA: La diagnostica integrata può essere eseguita solo quando il cavo video è scollegato ed il monitor è in modalità di diagnostica.**

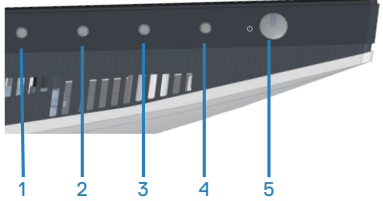

Per eseguire la diagnostica integrata:

- **1.** Verificare che lo schermo sia pulito (niente polvere sulla superficie dello schermo).
- **2.** Scollegare i cavi video dalla parte posteriore del computer o del monitor. Il monitor entra in modalità di diagnostica.
- **3.** Tenere premuto il tasto Exit (tasto 4) per quattro secondi per accedere al menu OSD lock (Blocco OSD)/OSD unlock (Sblocco OSD).

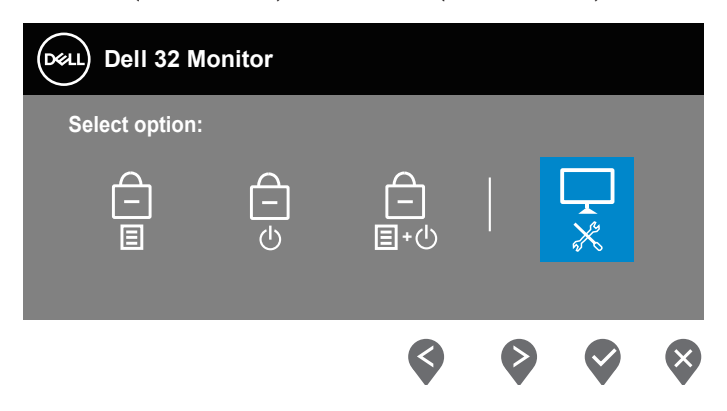

DØLI

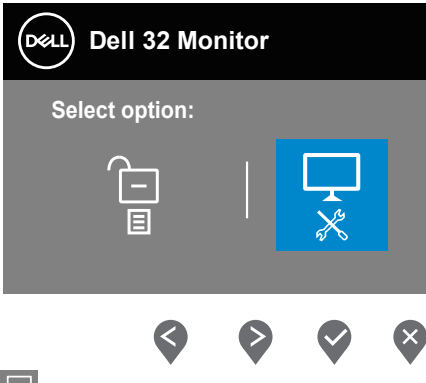

- **4.** Selezionare l'icona  $\overrightarrow{x}$  per eseguire la diagnostica integrata.
- **5.** Ricercare con attenzione le anomalie sullo schermo.
- **6.** Premere di nuovo il tasto Su (pulsante 1) sul coperchio posteriore. Il colore dello schermo cambia in grigio.
- **7.** Ricercare le anomalie sullo schermo.
- **8.** Ripetere le istruzioni dei punti 6 e 7 per controllare lo schermo con schermate di colore rosso, verde, blu, nero, bianco e test diagnostico.

Il test è completo quando viene visualizzata la schermata del modello di testo. Per uscire, premere di nuovo il tasto Su (tasto 1).

Se non vengono rilevate anomalie sullo schermo dopo l'uso dello strumento di diagnostica interna, il monitor è funzionante. Controllare la scheda video e il computer.

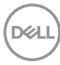

## <span id="page-64-0"></span>**Problemi comuni**

La tabella che segue contiene informazioni generali sui problemi comuni del monitor che si potrebbero riscontrare e loro relative soluzioni:

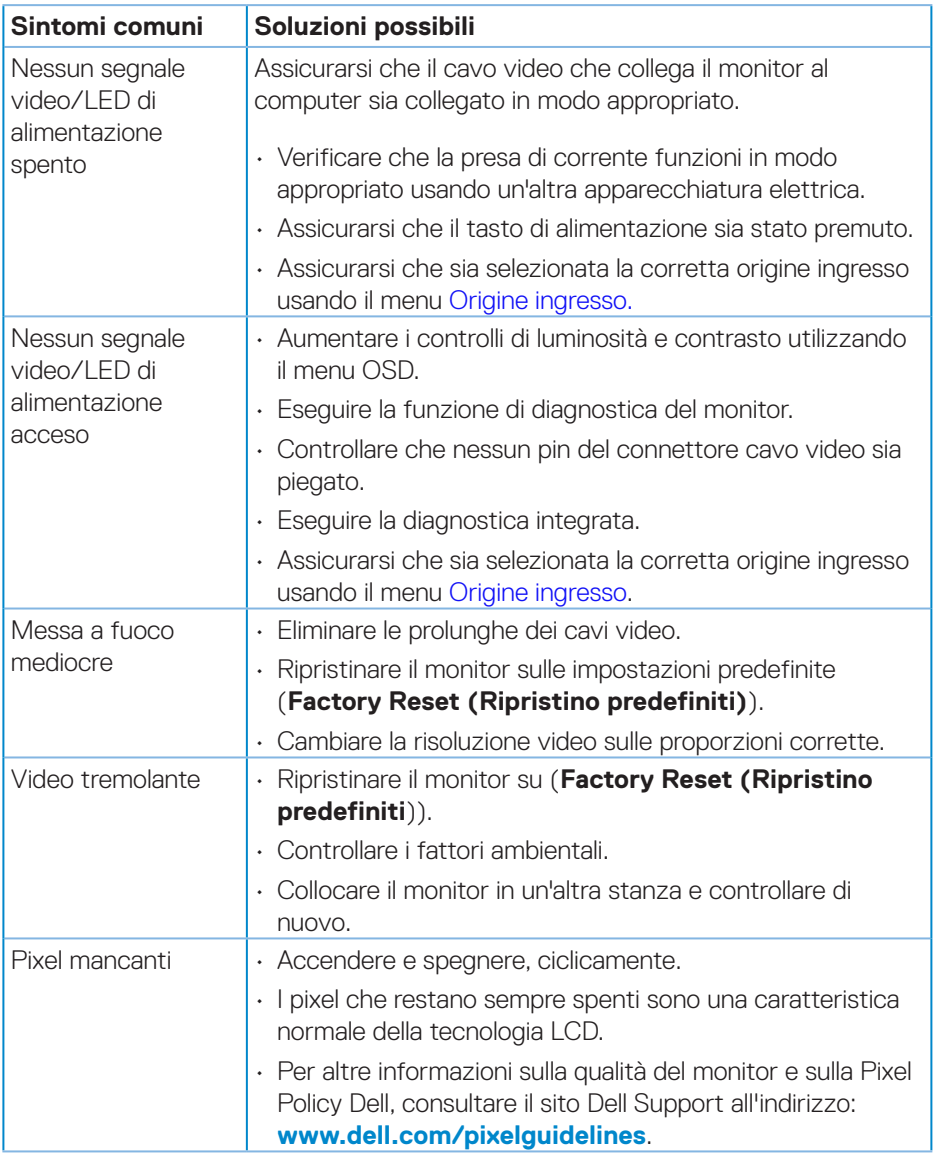

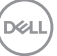

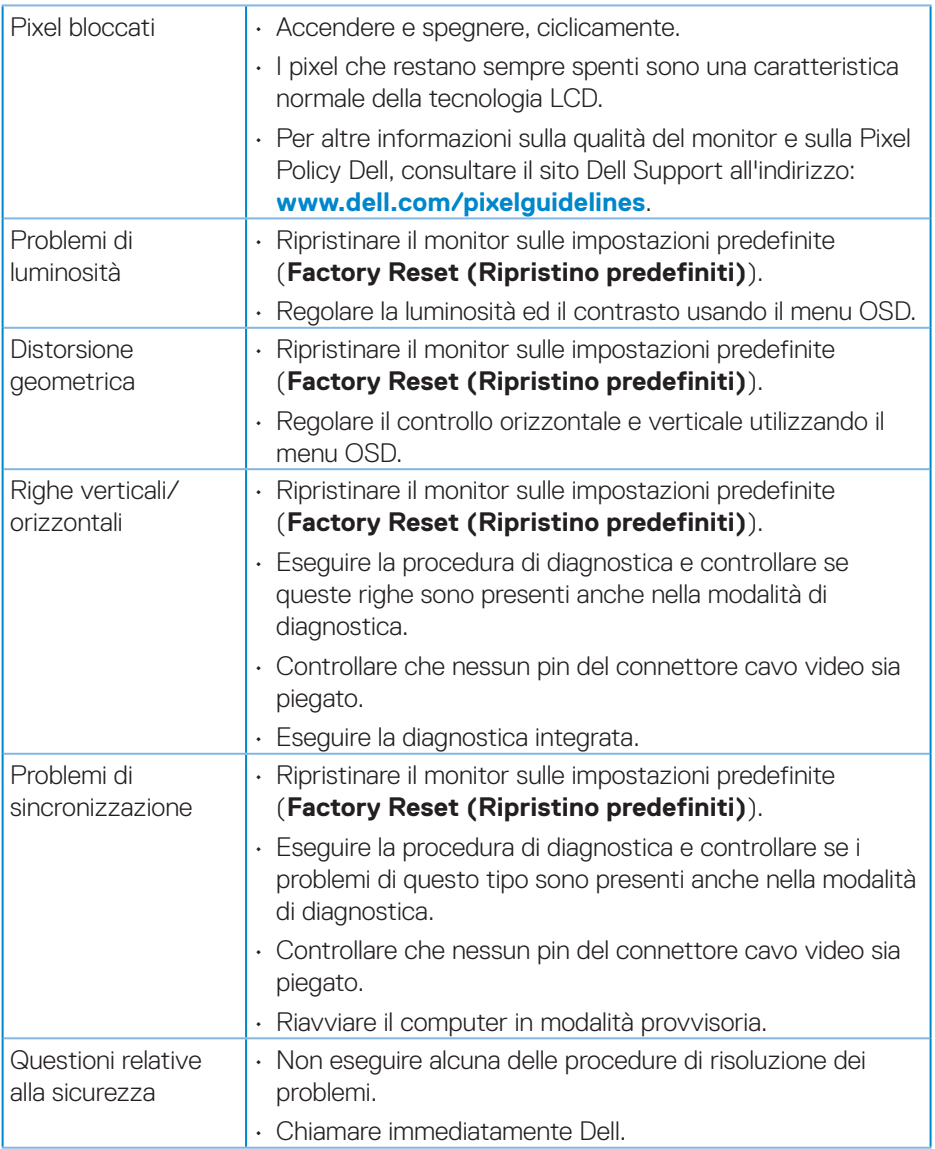

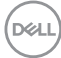

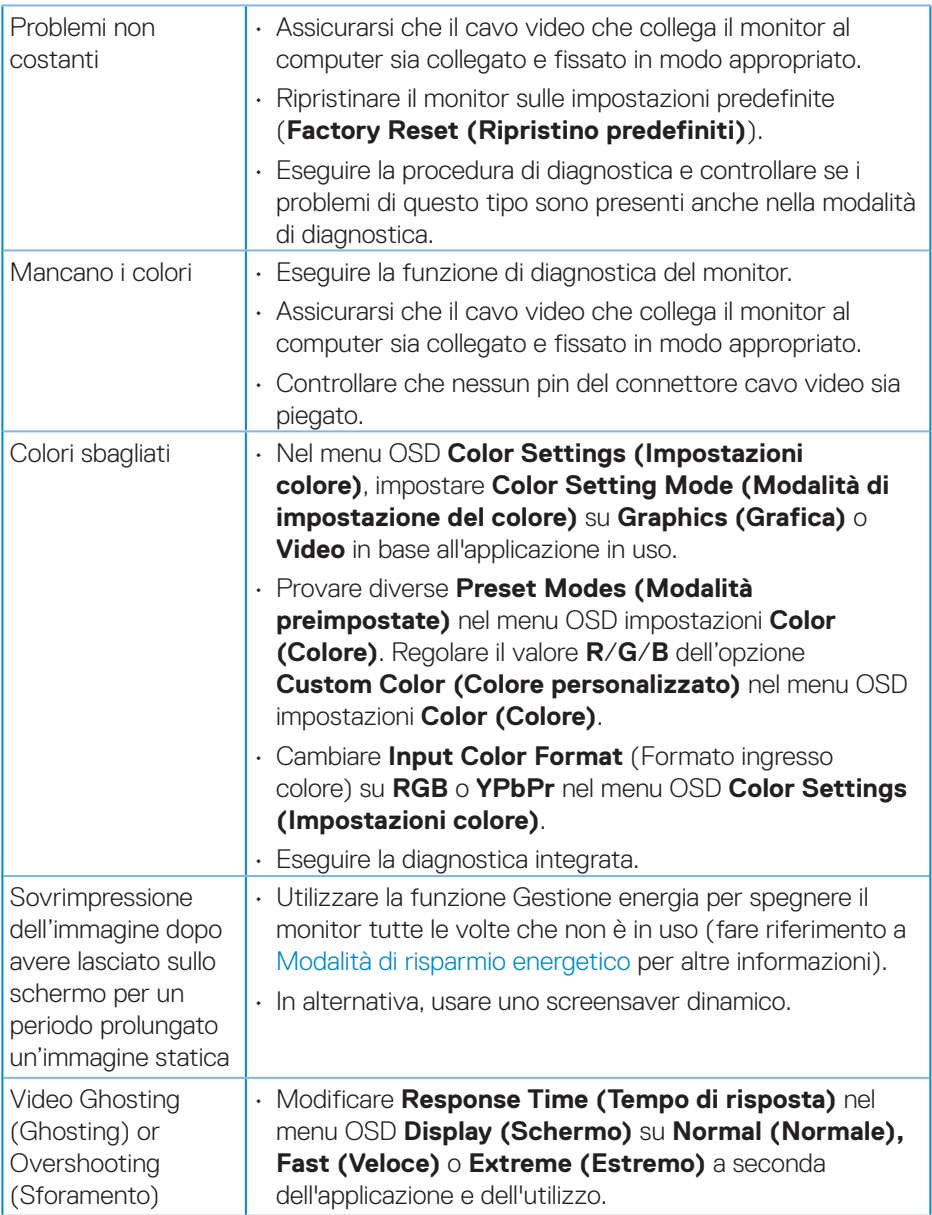

 $($ DELL

<span id="page-67-0"></span>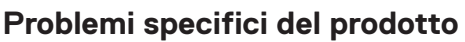

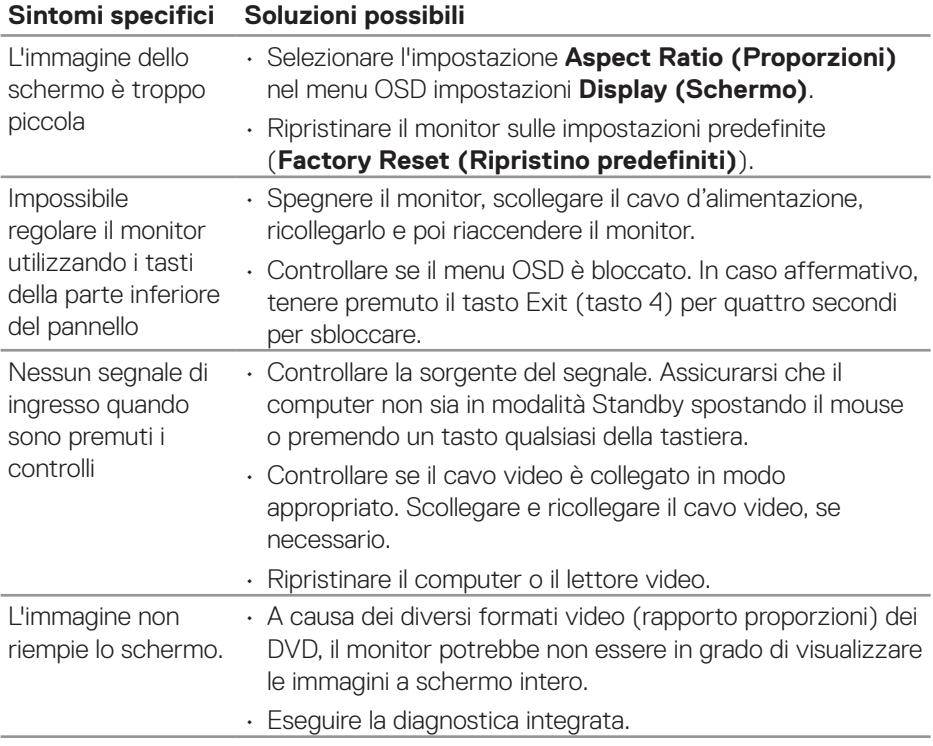

 $(\overline{DCL}$ 

## <span id="page-68-0"></span>**Appendice**

**AVVISO: L'utilizzo dei controlli, delle regolazioni o delle procedure in modo diverso da quello specificato in questo documento può esporre a scosse elettriche, pericoli elettrici e/o pericoli meccanici.**

Fare riferimento a **Informazioni sulla sicurezza, ambientali e di carattere regolamentare (SERI)** per informazioni sulle istruzioni per la sicurezza.

### **Dichiarazione FCC (solo Stati Uniti) ed altre informazioni sulle normative**

Per l'avviso FCC ed altre informazioni sulle normative, fare riferimento al sito sulla conformità alle normative all'indirizzo **[www.dell.com/regulatory\\_compliance](http://www.dell.com/regulatory_compliance)**.

### **Contattare Dell**

**Per i clienti degli Stati Uniti: chiamare il numero 800-WWW-DELL (800- 999-3355).**

**NOTA: Se non si ha una connessione ad Internet attiva, le informazioni di contatti si possono trovare sulla fattura d'acquisto, sulla bolla d'accompagnamento del prodotto oppure nel catalogo dei prodotti Dell.**

Dell fornisce diversi tipi di supporto e di servizi in linea e telefonici. La disponibilità varia in base ai paesi ed ai prodotti, ed alcuni servizi potrebbero non essere disponibili nella propria zona.

- Assistenza tecnica online **[www.dell.com/support/monitors](http://www.dell.com/support/monitors)**
- Contattare Dell **[www.dell.com/contactdell](http://www.dell.com/contactdell)**

**D**&LI

<span id="page-69-0"></span>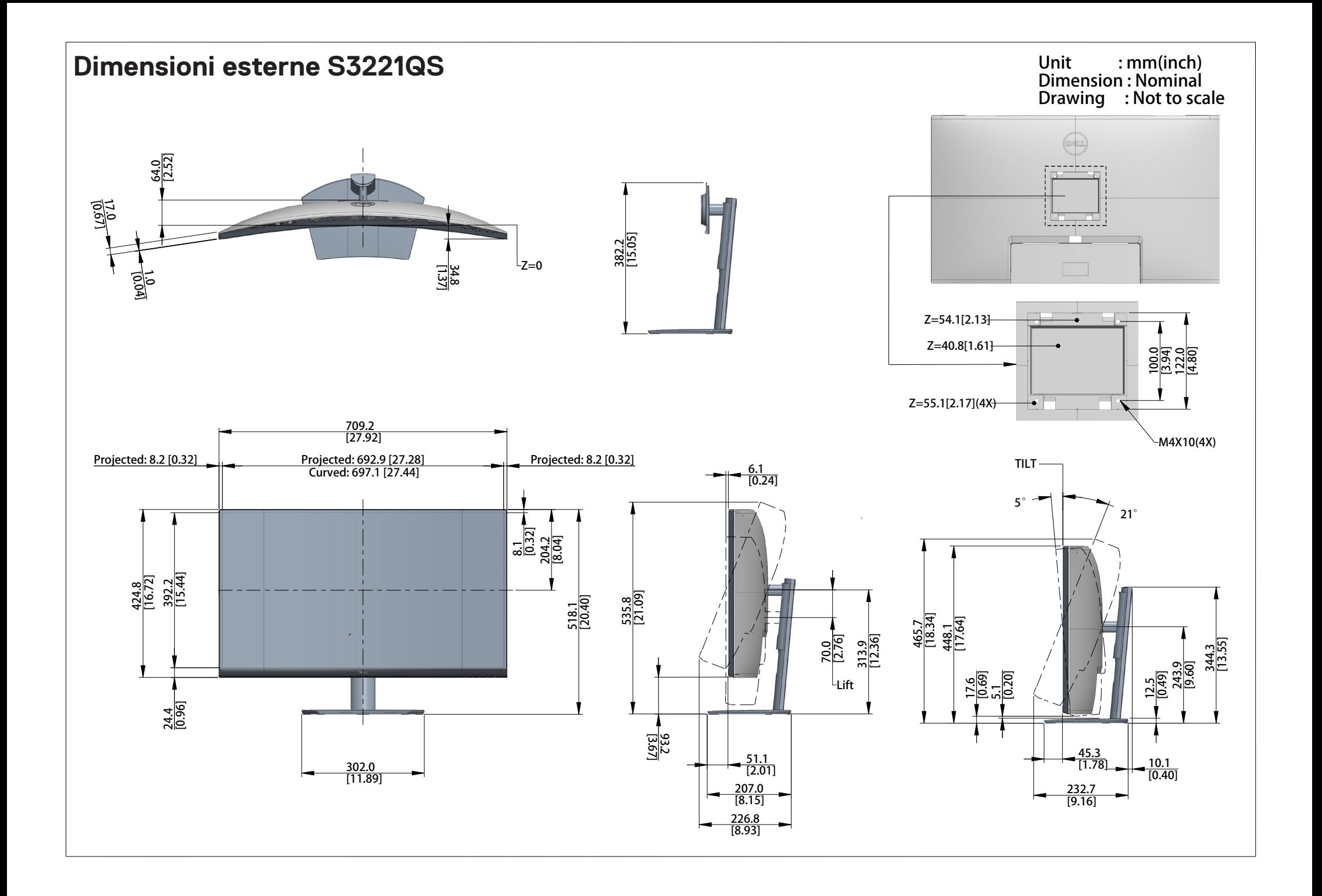